# Load Balancing Ceph Object Gateways

Version 1.3.1

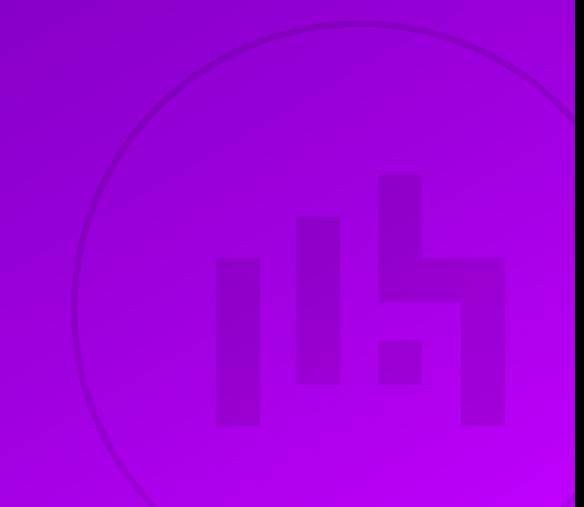

## Table of Contents

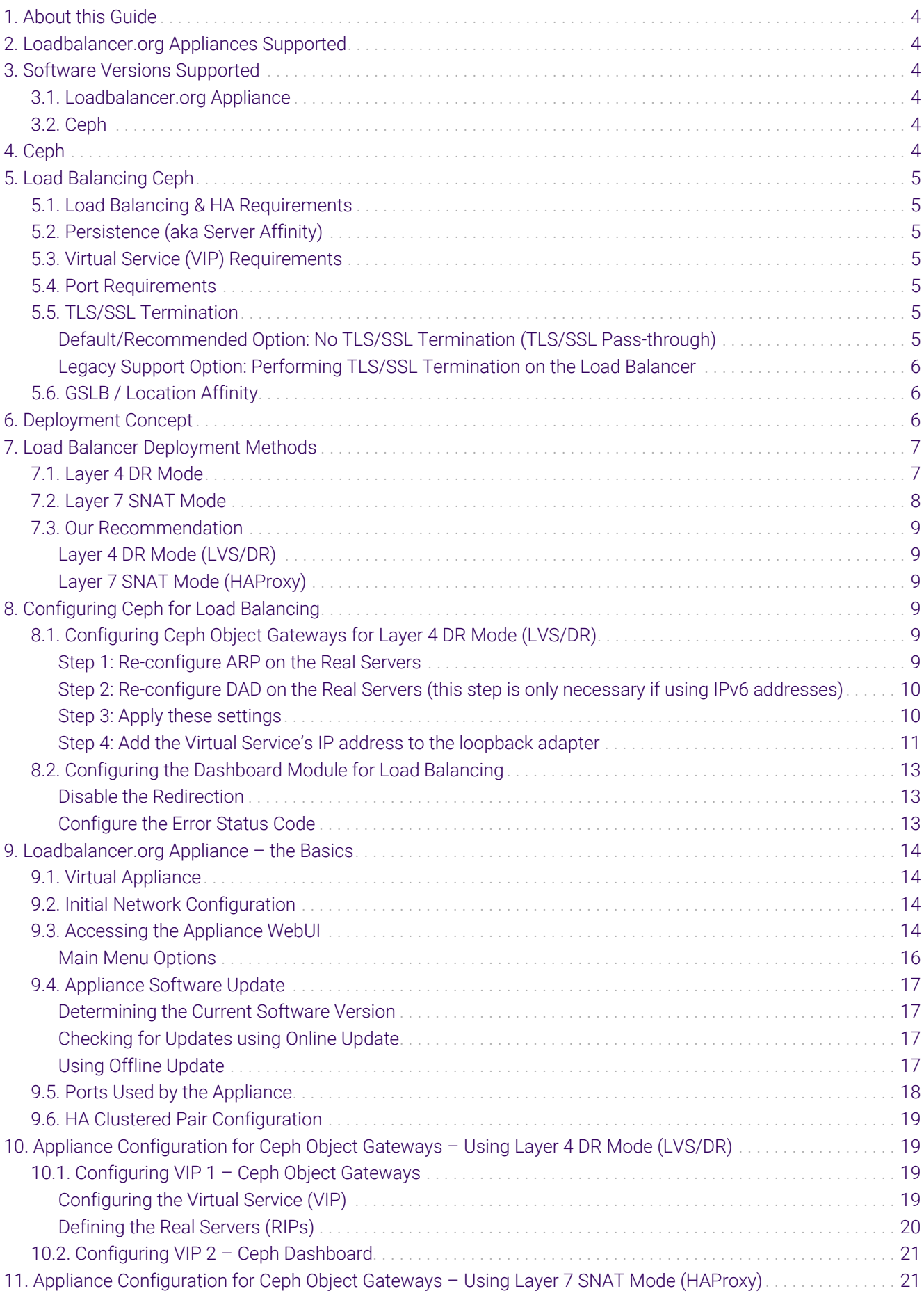

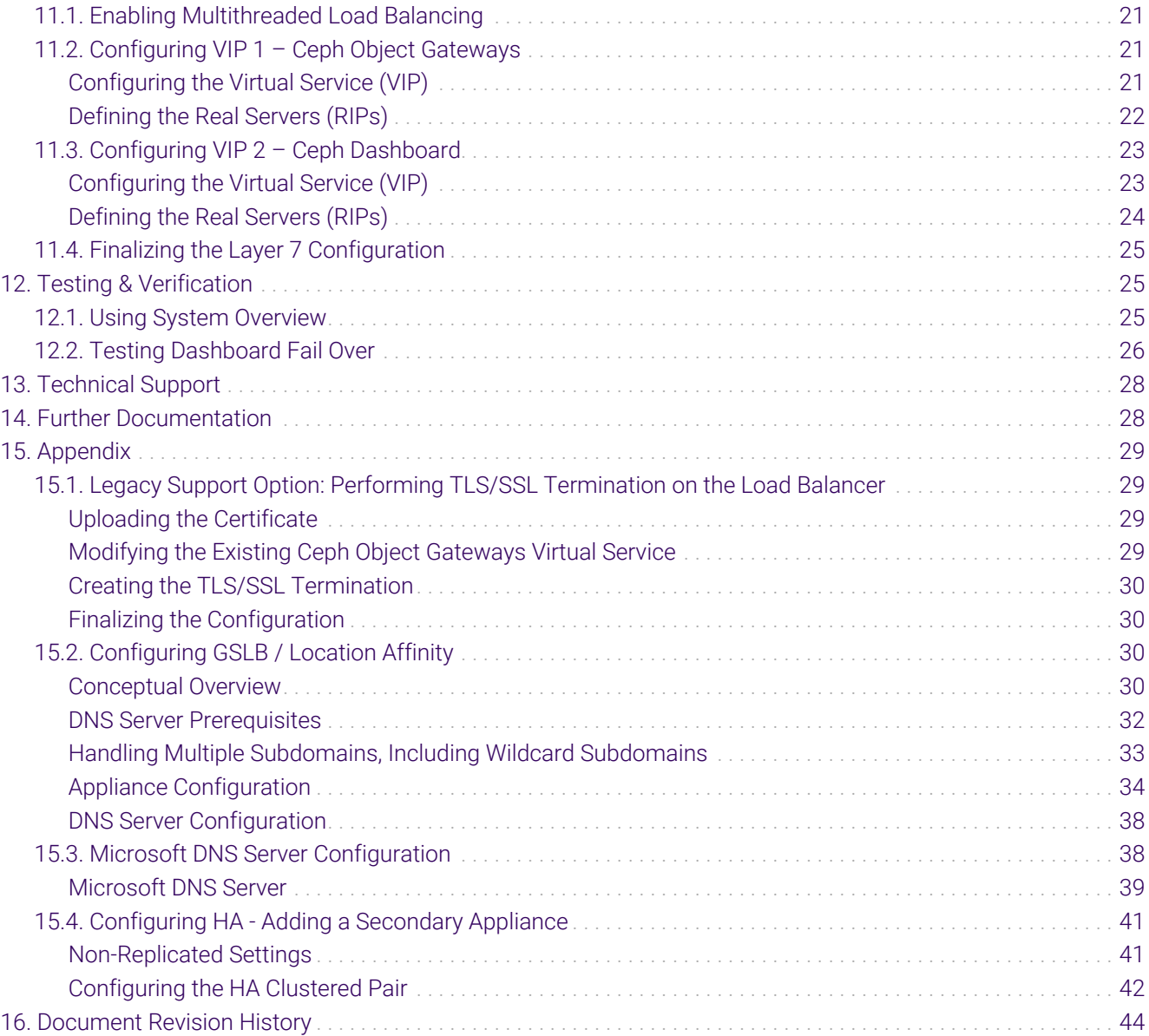

## <span id="page-3-0"></span>1. About this Guide

This guide details the steps required to configure a load balanced Ceph Object Gateway environment utilizing Loadbalancer.org appliances. It covers the configuration of the load balancers and also any Ceph configuration changes that are required to enable load balancing.

For more information about initial appliance deployment, network configuration and using the Web User Interface (WebUI), please also refer to the [Administration Manual](https://pdfs.loadbalancer.org/loadbalanceradministrationv8.pdf).

## <span id="page-3-1"></span>2. Loadbalancer.org Appliances Supported

All our products can be used with Ceph Object Gateway. For full specifications of available models please refer to <https://www.loadbalancer.org/products>.

Some features may not be available or fully supported in all cloud platforms due to platform specific limitations. For more details, please refer to the "Main Differences to our Standard (Non-Cloud) Product" section in the appropriate cloud platform [Quick Start Guide](https://www.loadbalancer.org/support/manuals/) or check with Loadbalancer.org support.

## <span id="page-3-2"></span>3. Software Versions Supported

### <span id="page-3-3"></span>3.1. Loadbalancer.org Appliance

V8.9.1 and later

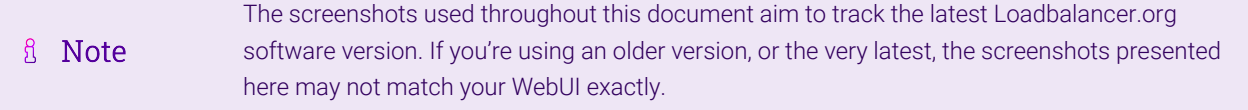

### <span id="page-3-4"></span>3.2. Ceph

• All versions

## <span id="page-3-5"></span>4. Ceph

μh,

Ceph is a free and open-source object storage solution. It provides for the building of massively scalable and decentralised storage clusters, up to petabytes or exabytes of data, using standard commodity hardware.

At the heart of Ceph is its Reliable Autonomic Distributed Object Store (RADOS) which provides the underlying storage functionality. Ceph provides three interfaces for accessing its RADOS storage cluster: the Ceph File System (CephFS), which presents storage as a traditional POSIX-compatible file system; the Ceph Block Device (RBD), which allows storage to be mounted as a block device; and the Ceph Object Gateway (RGW), which provides S3 and Swift-compatible API access and is the subject of this document.

The Ceph project is backed by a variety of organisations, with contributions and broader community involvement notably from Canonical, CERN, Fujitsu, Intel, Red Hat, SanDisk, and SUSE. Commercial support and professional services for Ceph are available from Red Hat, as *Red Hat Ceph Storage*, SUSE, as *SUSE Enterprise Storage*, and Canonical, as "Ceph storage on Ubuntu".

## <span id="page-4-0"></span>5. Load Balancing Ceph

fl Note

It's highly recommended that you have a working Ceph environment with working Ceph Object Gateways first before implementing the load balancer.

### <span id="page-4-1"></span>5.1. Load Balancing & HA Requirements

For high availability and scalability, multiple Ceph Object Gateways must be deployed as part of a Ceph deployment. Additional gateways can be deployed over time to increase capacity to meet demand as needed.

### <span id="page-4-2"></span>5.2. Persistence (aka Server Affinity)

Ceph Object Gateways do not require session affinity at the load balancing layer.

### <span id="page-4-3"></span>5.3. Virtual Service (VIP) Requirements

To provide load balancing and HA for Ceph Object Gateways, one VIP is required:

Ceph RGW

Optionally, an additional VIP can be used to make the Ceph Dashboard highly available from a single IP address, if the optional dashboard module is in use:

Ceph Dashboard

### <span id="page-4-4"></span>5.4. Port Requirements

Ceph is extremely flexible and its user facing services can be configured to use HTTP and/or HTTPS over whichever ports are desired.

The following table is illustrative only: it shows a range of services using a mixture of default ports and likely realworld port values. A specific deployment may well use different ports. The services that are likely to be load balanced are:

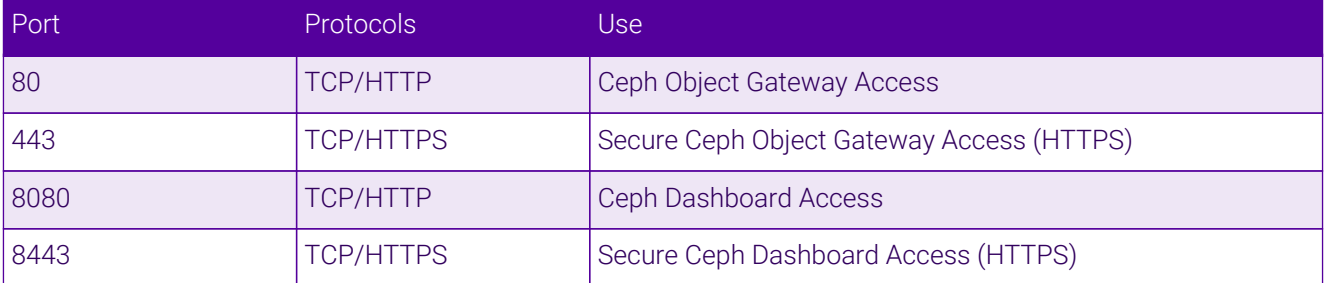

### <span id="page-4-5"></span>5.5. TLS/SSL Termination

#### <span id="page-4-6"></span>Default/Recommended Option: No TLS/SSL Termination (TLS/SSL Pass-through)

If secure HTTPS services are in use, it is highly recommended to leave all TLS/SSL termination being performed on the Ceph Object Gateways. The gateway servers are best positioned to perform this function and, crucially, it's easy to provision additional gateway servers as needed to handle a growing computational load from increased

### <span id="page-5-0"></span>Legacy Support Option: Performing TLS/SSL Termination on the Load Balancer

One exception to the above recommendation is when load balancing older Ceph deployments. Ceph version 11.0.1, Kraken, introduced support for TLS/SSL using the CivetWeb HTTP frontend on Ceph Object Gateways. Versions prior to that supported HTTP, plain text access to Ceph Object Gateways only.

To use HTTPS on an older deployment that doesn't have native HTTPS support, a TLS/SSL termination can be configured on the load balancer. This allows clients to connect to the load balancer using HTTPS and the load balancer can then send plain text HTTP to the Ceph Object Gateways, as normal.

To configure the load balancer in this way, first run through the instructions in [Appliance Configuration for Ceph](#page-20-1) [Object Gateways – Using Layer 7 SNAT Mode \(HAProxy\).](#page-20-1) Once complete, then proceed to run through the instructions in [Legacy Support Option: Performing TLS/SSL Termination on the Load Balancer](#page-28-1).

fl Note Layer 4 DR Mode is not compatible with the "legacy support", TLS/SSL termination option.

### <span id="page-5-1"></span>5.6. GSLB / Location Affinity

For multi-site Ceph deployments, it is possible to use the load balancer's GSLB functionality to provide high availability and location affinity across multiple sites. Using this optional, DNS based feature, in the event that a site's Ceph Object Gateway service and/or load balancers are offline then local clients are automatically directed to a functioning Ceph Object Gateway service at another site.

A full explanation and instructions on setting up this optional feature can be found in [Configuring GSLB / Location](#page-29-2) [Affinity](#page-29-2).

## <span id="page-5-2"></span>6. Deployment Concept

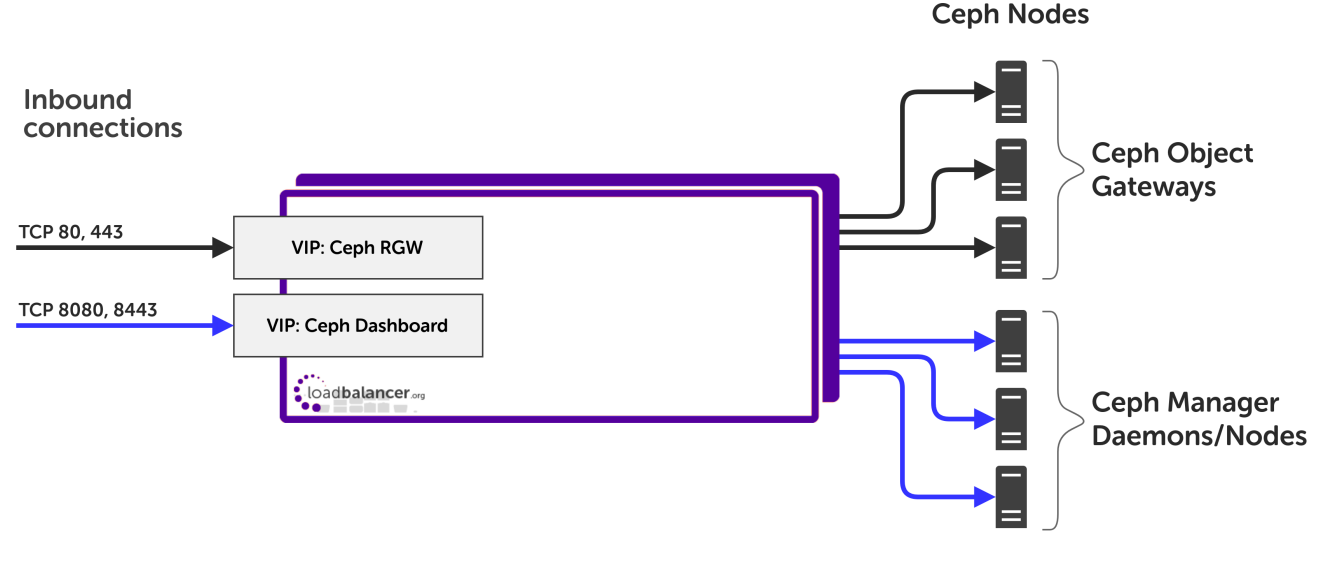

#### VIP = Virtual IP Address

μħ,

ß. Note The load balancer can be deployed as a single unit, although Loadbalancer.org recommends a

## <span id="page-6-0"></span>7. Load Balancer Deployment Methods

The load balancer can be deployed in 4 fundamental ways: *Layer 4 DR mode*, *Layer 4 NAT mode*, *Layer 4 SNAT mode,* and *Layer 7 SNAT mode*.

When load balancing Ceph Object Gateways, using layer 4 DR mode or layer 7 SNAT mode is recommended. It is also possible to use layer 4 TUN mode or layer 4 NAT mode in specific circumstances, however these load balancing methods come with many caveats and should only be considered if both layer 4 DR mode and layer 7 SNAT mode have been discounted.

Layer 4 DR mode and layer 7 SNAT mode are both described below and are used for the configurations presented in this guide. For configuring using DR mode please refer to [Appliance Configuration for Ceph Object Gateways –](#page-18-1) [Using Layer 4 DR Mode \(LVS/DR\)](#page-18-1) and for configuring using layer 7 SNAT mode refer to [Appliance Configuration](#page-20-1) [for Ceph Object Gateways – Using Layer 7 SNAT Mode \(HAProxy\)](#page-20-1).

### <span id="page-6-1"></span>7.1. Layer 4 DR Mode

Layer 4 DR (Direct Routing) mode is a very high performance solution that requires little change to your existing infrastructure.

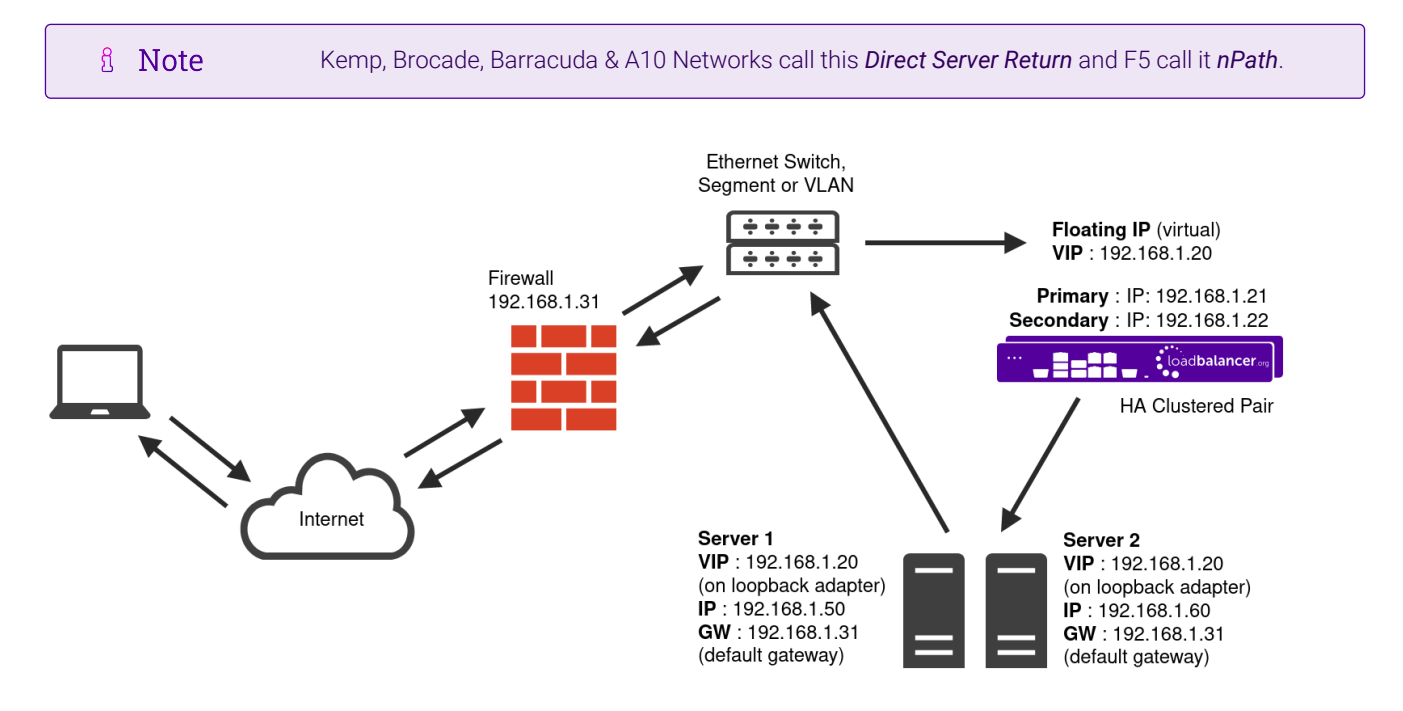

- DR mode works by changing the destination MAC address of the incoming packet to match the selected Real Server on the fly which is very fast.
- When the packet reaches the Real Server it expects the Real Server to own the Virtual Services IP address (VIP). This means that each Real Server (and the load balanced application) must respond to both the Real Server's own IP address and the VIP.
- The Real Server should not respond to ARP requests for the VIP. Only the load balancer should do this. Configuring the Real Server in this way is referred to as "Solving the ARP Problem". For more information

please refer to [DR Mode Considerations](https://pdfs.loadbalancer.org/v8/loadbalanceradministrationv8.11.pdf#page=87).

- On average, DR mode is 8 times quicker than NAT mode for HTTP and much faster for other applications such as Remote Desktop Services, streaming media and FTP.
- The load balancer must have an interface in the same subnet as the Real Servers to ensure layer 2 connectivity which is required for DR mode to operate.
- The VIP can be brought up on the same subnet as the Real Servers or on a different subnet provided that the load balancer has an interface in that subnet.
- Port translation is not possible with DR mode, e.g. VIP:80 → RIP:8080 is not supported.
- DR mode is transparent, i.e. the Real Server will see the source IP address of the client.

### <span id="page-7-0"></span>7.2. Layer 7 SNAT Mode

Layer 7 SNAT mode uses a proxy (HAProxy) at the application layer. Inbound requests are terminated on the load balancer and HAProxy generates a new corresponding request to the chosen Real Server. As a result, Layer 7 is typically not as fast as the Layer 4 methods. Layer 7 is typically chosen when either enhanced options such as SSL termination, cookie based persistence, URL rewriting, header insertion/deletion etc. are required, or when the network topology prohibits the use of the layer 4 methods.

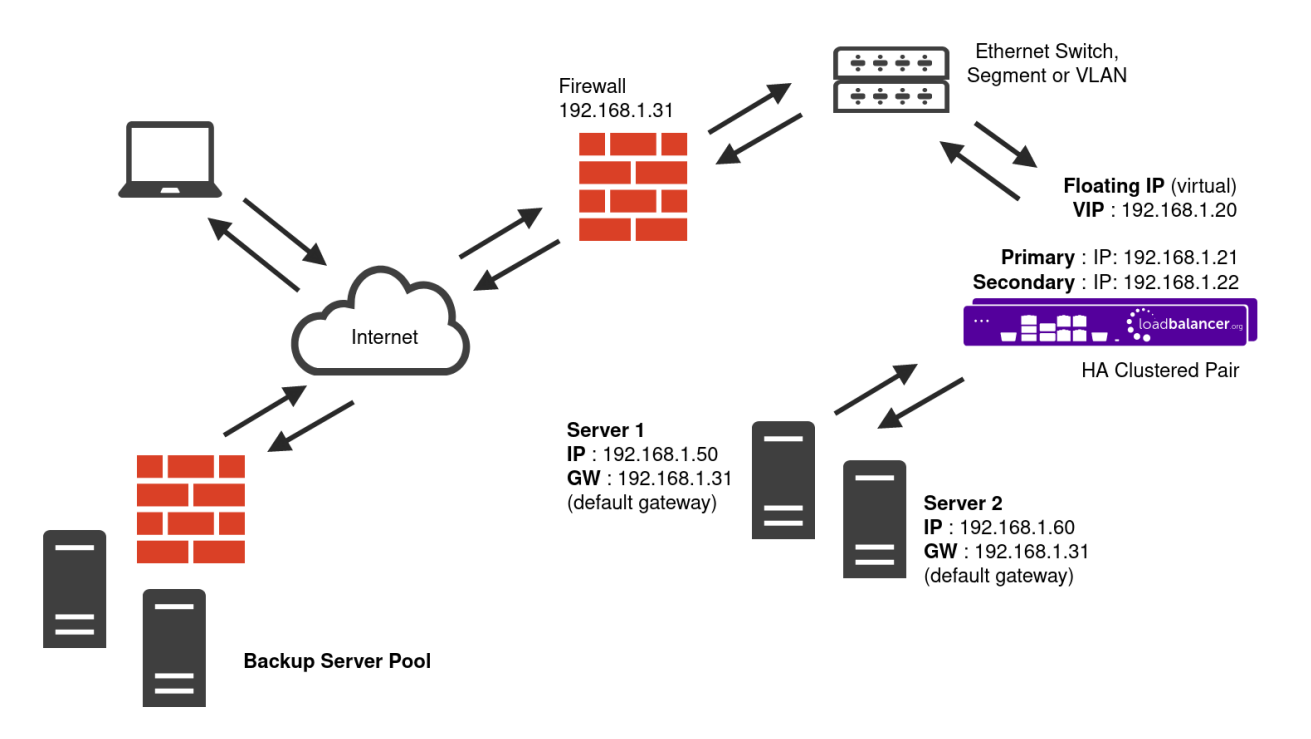

- Because layer 7 SNAT mode is a full proxy, any server in the cluster can be on any accessible subnet including across the Internet or WAN.
- Layer 7 SNAT mode is not transparent by default, i.e. the Real Servers will not see the source IP address of the client, they will see the load balancer's own IP address by default, or any other local appliance IP address if preferred (e.g. the VIP address). This can be configured per layer 7 VIP. If required, the load balancer can be configured to provide the actual client IP address to the Real Servers in 2 ways. Either by inserting a header that contains the client's source IP address, or by modifying the Source Address field of the IP packets and replacing the IP address of the load balancer with the IP address of the client. For more information on these methods please refer to [Transparency at Layer 7](https://pdfs.loadbalancer.org/v8/loadbalanceradministrationv8.11.pdf#page=147).
- Layer 7 SNAT mode can be deployed using either a one-arm or two-arm configuration. For two-arm deployments, **eth0** is normally used for the internal network and **eth1** is used for the external network although this is not mandatory.
- Requires no mode-specific configuration changes to the load balanced Real Servers.
- Port translation is possible with Layer 7 SNAT mode, e.g. VIP:80 → RIP:8080 is supported.
- You should not use the same RIP:PORT combination for layer 7 SNAT mode VIPs and layer 4 SNAT mode VIPs because the required firewall rules conflict.

### <span id="page-8-0"></span>7.3. Our Recommendation

The load balancing method to use depends on a number of factors. To help choose, presented below is a brief summary of each method.

### <span id="page-8-1"></span>Layer 4 DR Mode (LVS/DR)

This mode delivers the best raw performance and throughput. It requires making a few simple changes on the Ceph Object Gateways (see [Configuring Ceph Object Gateways for Layer 4 DR Mode \(LVS/DR\)](#page-8-4) for details).

This is particularly well suited to read-intensive storage scenarios because the bandwidth of the return traffic is maximised by completely bypassing the load balancer. This is also known as 'direct server return'.

This mode has the caveat that the load balancer *must* reside on the same network segment as the Ceph Object Gateways. If that condition cannot be met then layer 7 SNAT mode should be used.

### <span id="page-8-2"></span>Layer 7 SNAT Mode (HAProxy)

This is the simplest and most flexible mode to configure as no changes are required on the Ceph Object Gateways. The servers can be located anywhere in relation to the load balancer, provided that traffic can be routed between the load balancer and the servers.

In this mode, the load balancer uses HAProxy and acts as a full reverse proxy between the users and the Ceph Object Gateways.

## <span id="page-8-3"></span>8. Configuring Ceph for Load Balancing

### <span id="page-8-4"></span>8.1. Configuring Ceph Object Gateways for Layer 4 DR Mode (LVS/DR)

If Layer 4 DR mode is used then the 'ARP problem' must be solved. This involves configuring each Real Server (each Ceph Object Gateway in this context) to be able to receive traffic destined for the VIP address, and ensuring that each Real Server does not respond to ARP requests for the VIP address – only the load balancer should do this.

The steps below are for Linux servers. For instructions for FreeBSD servers, please refer to [DR Mode](https://pdfs.loadbalancer.org/v8/loadbalanceradministrationv8.11.pdf#page=87) [Considerations](https://pdfs.loadbalancer.org/v8/loadbalanceradministrationv8.11.pdf#page=87).

### <span id="page-8-5"></span>Step 1: Re-configure ARP on the Real Servers

To do this, add the following lines to /etc/sysctl.conf:

μh.

```
net.ipv4.conf.all.arp_ignore=1
net.ipv4.conf.ens192.arp_ignore=1
net.ipv4.conf.all.arp_announce=2
net.ipv4.conf.ens192.arp_announce=2
```
For example:

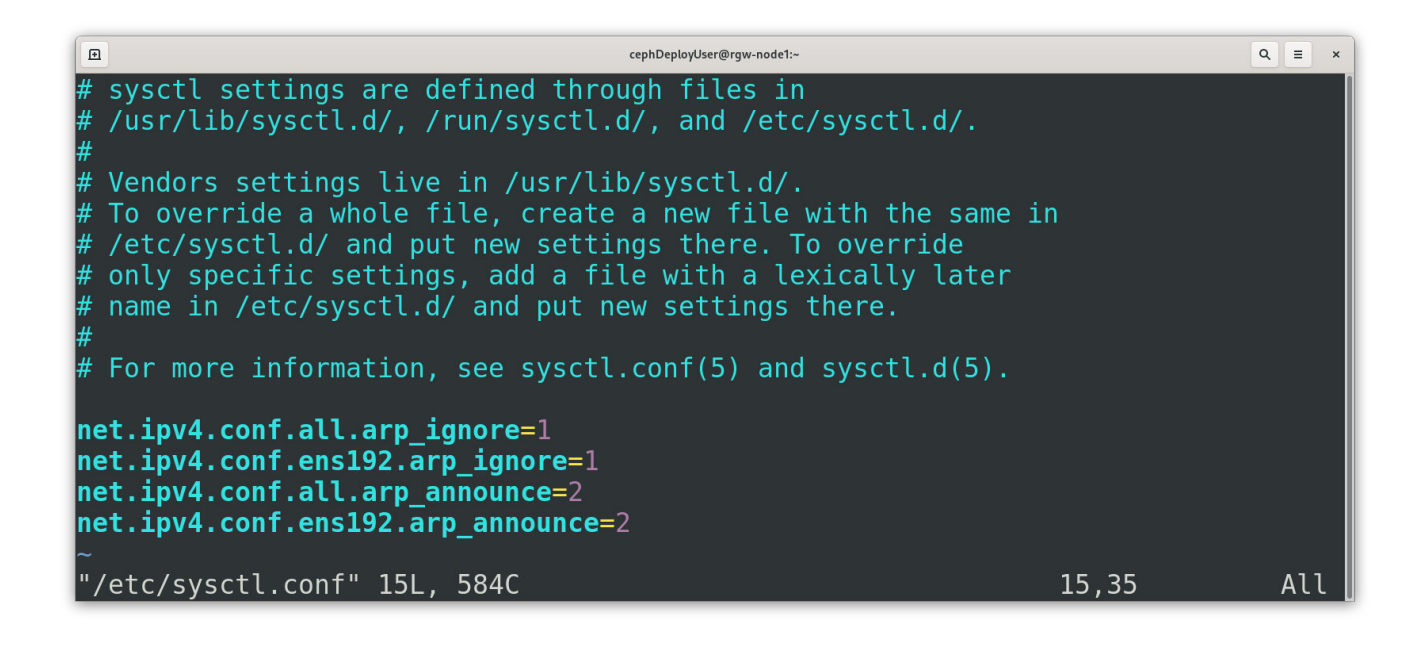

```
& Note
```
Adjust the commands shown above to suit the network configuration of your server, i.e. change ens192 to match the name of your server's network interface.

### <span id="page-9-0"></span>Step 2: Re-configure DAD on the Real Servers (this step is only necessary if using IPv6 addresses)

To do this add the following lines to /etc/sysctl.conf:

```
net.ipv6.conf.lo.dad_transmits=0
net.ipv6.conf.lo.accept_dad=0
```
#### <span id="page-9-1"></span>Step 3: Apply these settings

Either reboot the Real Server or run the following command to apply these settings:

/sbin/sysctl -p

пħ,

 $\hfill \Box$ 

#### cephDeployUser@rgw-node1:~

 $[cephDeployUser@rgw-node1 ~J$ sudo /sbin/sysctl -p  
net.py4.config.allarp_jgnore = 1$  $net.py4.config.ens192.ap.jpg$  $net.py4.config.all$ **.arp** $announce = 2$  $net.py4.comf.ens192.\overline{arp}$  announce = 2  $\left[$  cephDeployUser@rgw-node $\overline{1}$  ~]\$

### <span id="page-10-0"></span>Step 4: Add the Virtual Service's IP address to the loopback adapter

To temporarily add the VIP address, e.g. for an initial test, run the following command for the VIP address:

ip addr add dev lo <IPv4-VIP>/32

For IPv6 addresses use:

μh,

ip addr add dev lo <IPv6-VIP>/128

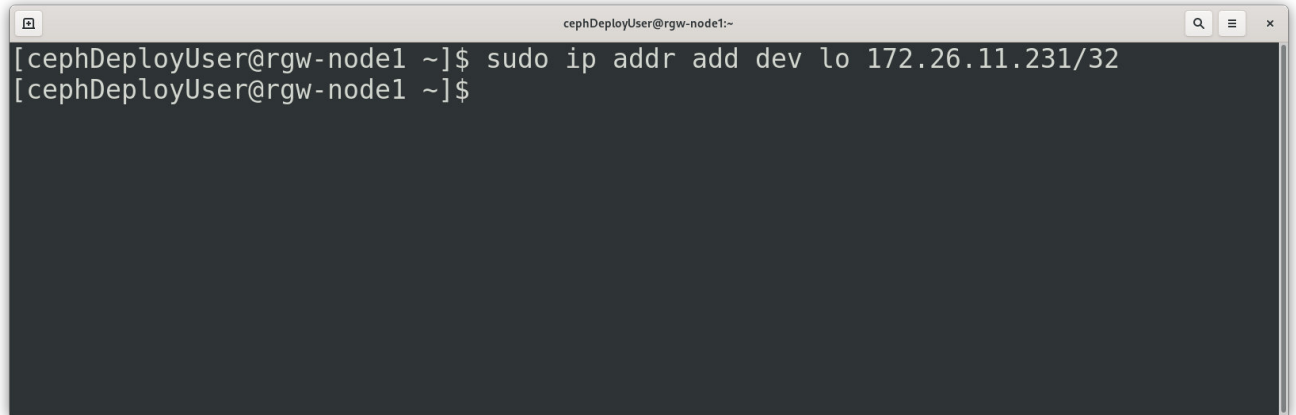

To make this new address permanent and persist across server reboots, add the command to an appropriate startup script, such as /etc/rc.local. For example, on CentOS 7 / RHEL 7:

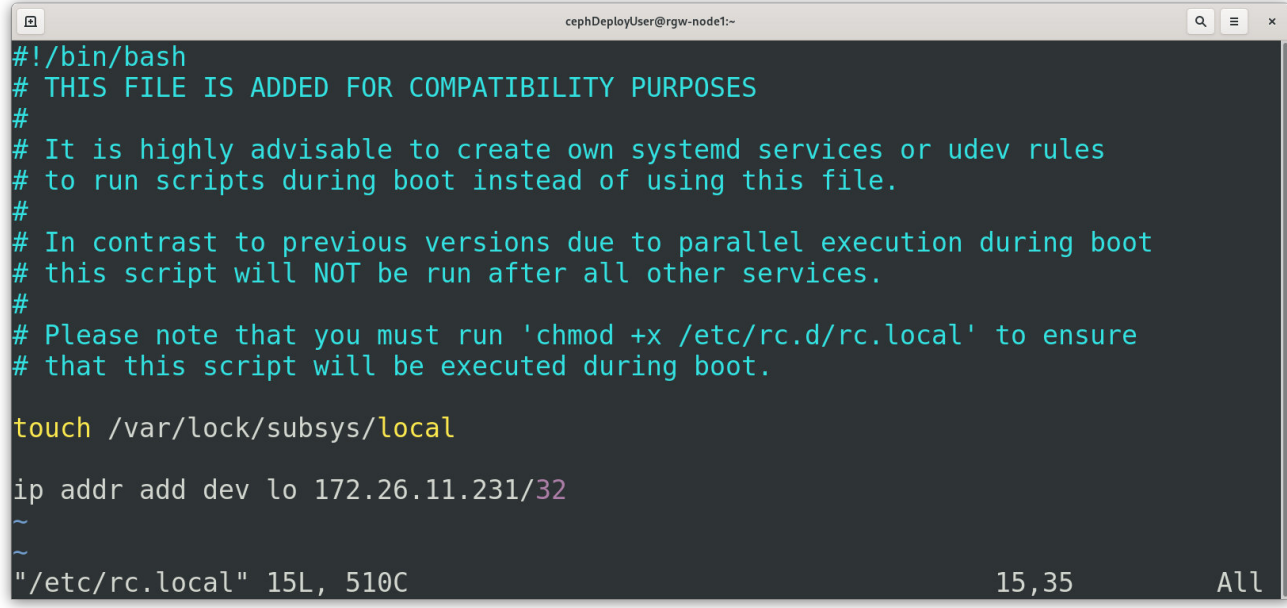

As described in the help text, on CentOS 7 / RHEL 7 it is necessary to also execute

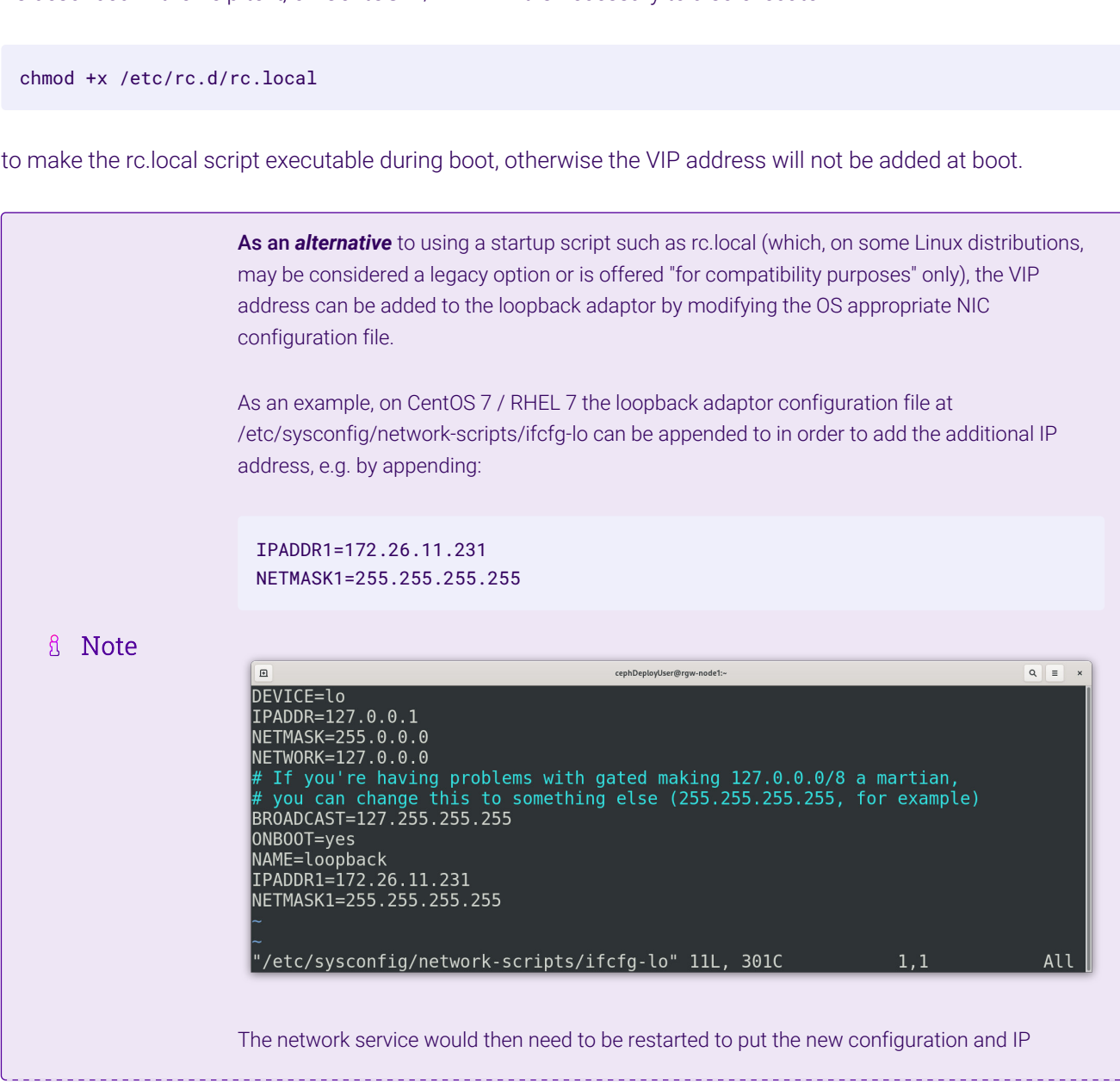

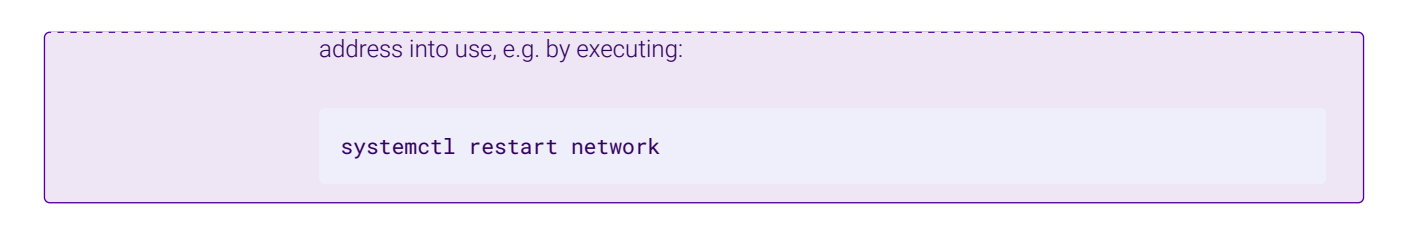

### <span id="page-12-0"></span>8.2. Configuring the Dashboard Module for Load Balancing

The Ceph Dashboard module is an optional component of Ceph. If desired, an additional virtual service can be used to make the Ceph Dashboard highly available from a single IP address.

Two changes should be made to the dashboard module before attempting to load balance the service.

### <span id="page-12-1"></span>Disable the Redirection

The default behaviour of passive manager nodes is to send an HTTP 303 response status code when a client attempts to access the dashboard from them. When the dashboard service is being load balanced, there is a possibility that a connecting client could be sent an unresolvable URL redirect in the event that a fail over from one manager to another is in progress. As such, the default redirection behaviour should be disabled when the dashboard service is being load balanced.

From any Ceph node in the cluster, execute the following command (sudo privileges may be required):

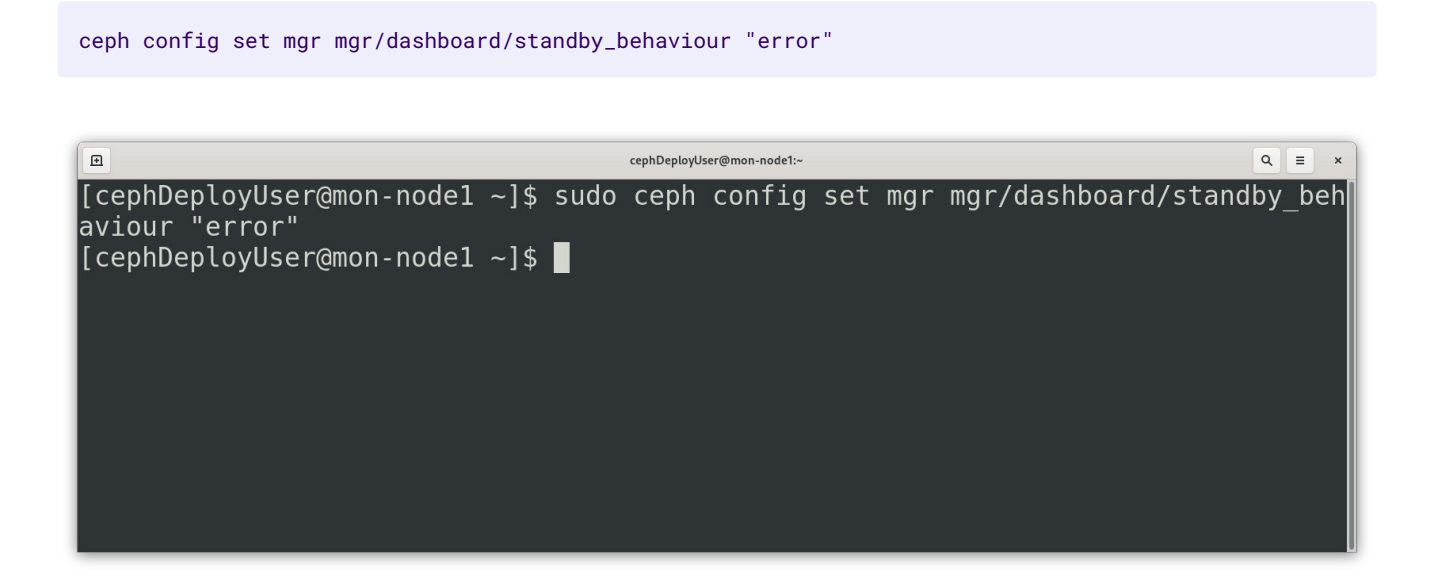

### <span id="page-12-2"></span>Configure the Error Status Code

11.h

Once redirection has been disabled, passive manager nodes will send an HTTP 500 'internal server error' status code if a client attempts to access the dashboard from them. It is recommended by the Ceph project, and is good practice, to use the more descriptive HTTP 503 'service unavailable' status code.

From any Ceph node in the cluster, execute the following command (sudo privileges may be required):

ceph config set mgr mgr/dashboard/standby\_error\_status\_code 503

[cephDeployUser@mon-node1 ~]\$ sudo ceph config set mgr mgr/dashboard/standby err or status code 503  $\sqrt{[c\bar{e}p}$ h $\bar{D}epl\bar{o}y$ User@mon-node $1 \sim$ ]\$

## <span id="page-13-0"></span>9. Loadbalancer.org Appliance – the Basics

### <span id="page-13-1"></span>9.1. Virtual Appliance

A fully featured, fully supported 30 day trial is available if you are conducting a PoC (Proof of Concept) deployment. The VA is currently available for VMware, Virtual Box, Hyper-V, KVM, XEN and Nutanix AHV and has been optimized for each Hypervisor. By default, the VA is allocated 2 vCPUs, 4GB of RAM and has a 20GB virtual disk. The Virtual Appliance can be downloaded [here.](https://www.loadbalancer.org/get-started/free-trial/)

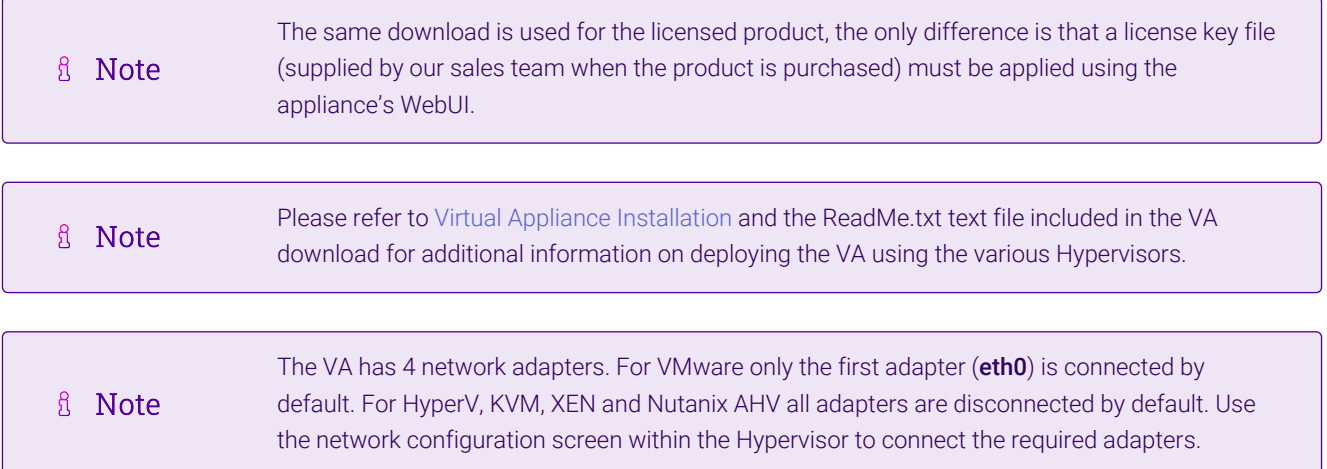

### <span id="page-13-2"></span>9.2. Initial Network Configuration

After boot up, follow the instructions on the appliance console to configure the management IP address, subnet mask, default gateway, DNS servers and other network and administrative settings.

(①) Important Be sure to set a secure password for the load balancer, when prompted during the setup routine.

### <span id="page-13-3"></span>9.3. Accessing the Appliance WebUI

μh.

The WebUI is accessed using a web browser. By default, users are authenticated using Apache authentication. Users can also be authenticated against LDAP, LDAPS, Active Directory or Radius - for more information, please refer to [External Authentication.](https://pdfs.loadbalancer.org/v8/loadbalanceradministrationv8.11.pdf#page=61)

 $Q \equiv$ 

**&** Note

There are certain differences when accessing the WebUI for the cloud appliances. For details, please refer to the relevant [Quick Start / Configuration Guide.](https://www.loadbalancer.org/support/manuals/)

### 1. Using a browser, navigate to the following URL:

#### https://<IP-address-configured-during-the-network-setup-wizard>:9443/lbadmin/

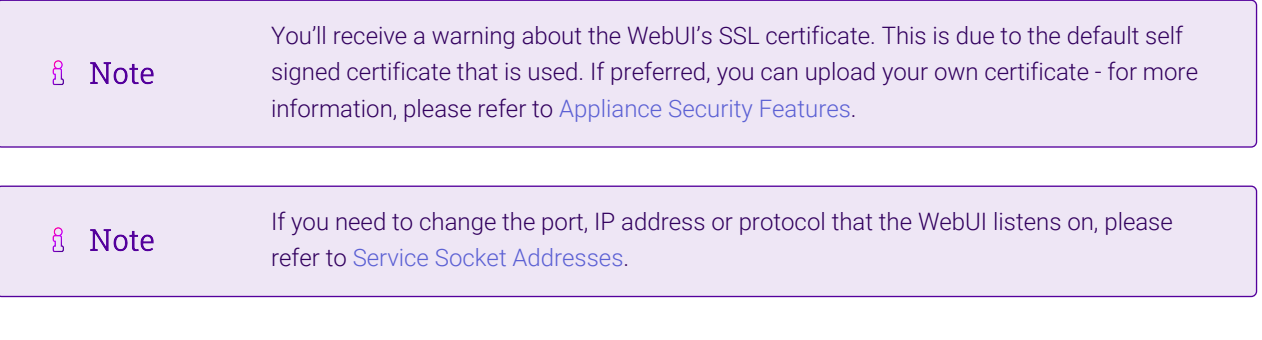

### 2. Log in to the WebUI using the following credentials:

#### Username: loadbalancer

μh.

Password: < configured-during-network-setup-wizard>

**A** Note To change the password, use the WebUI menu option: *Maintenance > Passwords.*

Once logged in, the WebUI will be displayed as shown below:

#### **IL1 LOADBALANCER**

### **Enterprise VA Max**

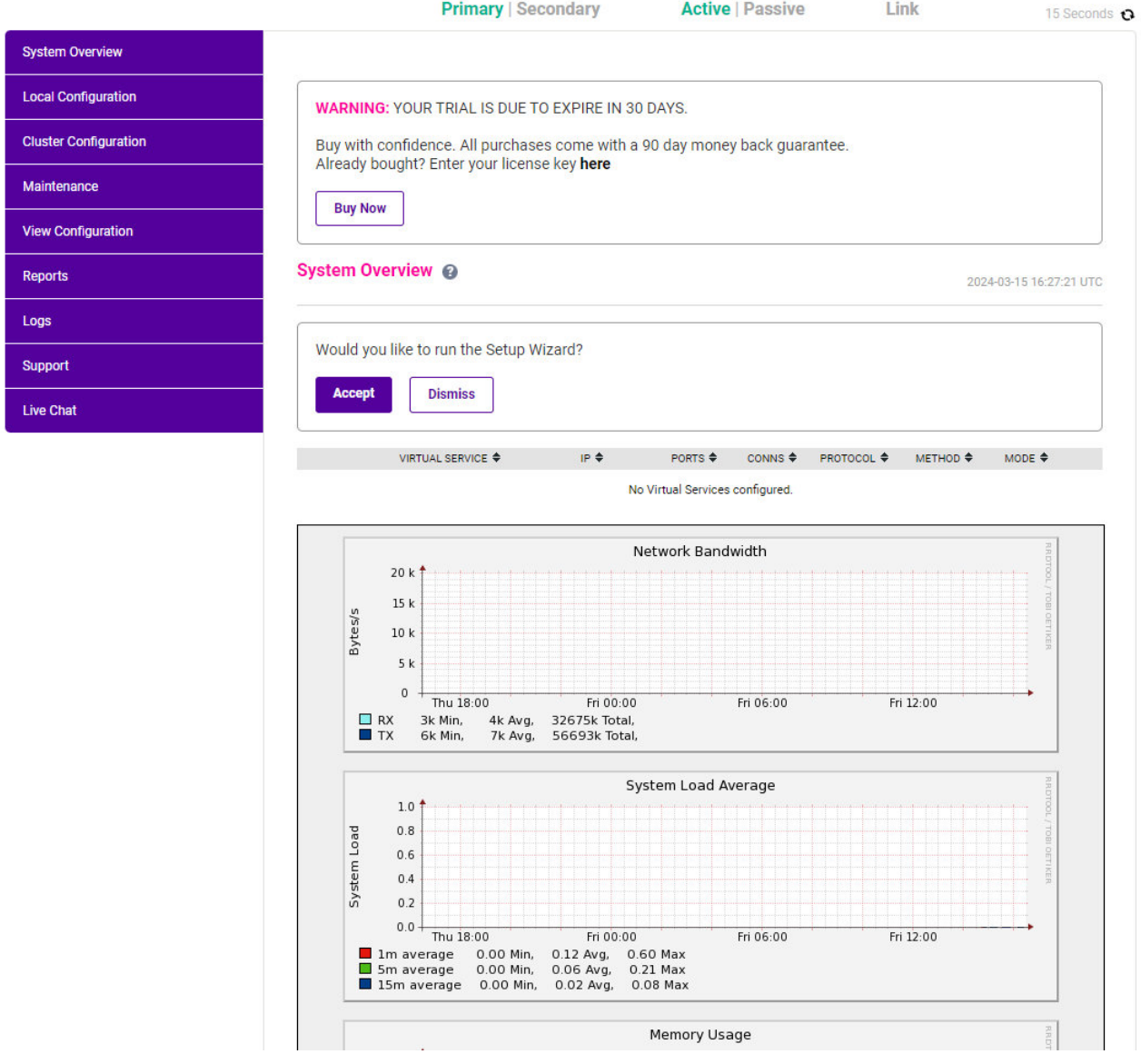

3. You'll be asked if you want to run the Setup Wizard which can be used to configure layer 7 services. Click Dismiss if you're following a guide or want to configure the appliance manually or click Accept to start the wizard.

### <span id="page-15-0"></span>Main Menu Options

μh.

System Overview - Displays a graphical summary of all VIPs, RIPs and key appliance statistics Local Configuration - Configure local host settings such as IP address, DNS, system time etc. Cluster Configuration - Configure load balanced services such as VIPs & RIPs Maintenance - Perform maintenance tasks such as service restarts and taking backups View Configuration - Display the saved appliance configuration settings Reports - View various appliance reports & graphs Logs - View various appliance logs Support - Create a support download, contact the support team & access useful links Live Chat - Start a live chat session with one of our Support Engineers

### <span id="page-16-0"></span>9.4. Appliance Software Update

To ensure that the appliance(s) are running the latest software version, we recommend a software update check is performed.

### <span id="page-16-1"></span>Determining the Current Software Version

The software version is displayed at the bottom of the WebUI as shown in the example below:

```
Copyright @ Loadbalancer.org Inc. 2002 - 2024
       ENTERPRISE VA Max - v8.11.1
```
English v

### <span id="page-16-2"></span>Checking for Updates using Online Update

By default, the appliance periodically contacts the Loadbalancer.org update server and checks fl Note for updates. An update check can also be manually triggered as detailed below.

- 1. Using the WebUI, navigate to: *Maintenance > Software Update*.
- 2. Select Online Update.
- 3. If the latest version is already installed, a message similar to the following will be displayed:

Information: Version v8.11.1 is the current release. No updates are available

- 4. If an update is available, you'll be presented with a list of new features, improvements, bug fixes and security related updates.
- 5. Click Online Update to start the update process.

R Note Do not navigate away whilst the update is ongoing, this may cause the update to fail.

6. Once complete (the update can take several minutes depending on download speed and upgrade version) the following message will be displayed:

Information: Update completed successfully.

7. If services need to be reloaded/restarted or the appliance needs a full restart, you'll be prompted accordingly.

### <span id="page-16-3"></span>Using Offline Update

μh,

If the load balancer does not have access to the Internet, offline update can be used.

**&** Note

Please contact [support@loadbalancer.org](mailto:support@loadbalancer.org) to check if an update is available and obtain the latest offline update files.

### To perform an offline update:

- 1. Using the WebUI, navigate to: *Maintenance > Software Update*.
- 2. Select Offline Update.
- 3. The following screen will be displayed:

#### **Software Update**

#### **Offline Update**

The following steps will lead you through offline update.

- 1. Contact Loadbalancer.org support to obtain the offline update archive and checksum.
- 2. Save the archive and checksum to your local machine.
- 3. Select the archive and checksum files in the upload form below.
- 4. Click Upload and Install to begin the update process.

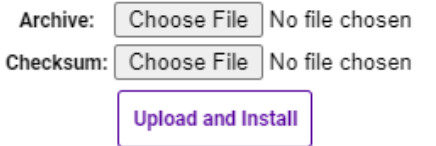

- 4. Select the *Archive* and *Checksum* files.
- 5. Click Upload and Install.
- 6. If services need to be reloaded/restarted or the appliance needs a full restart, you'll be prompted accordingly.

### <span id="page-17-0"></span>9.5. Ports Used by the Appliance

By default, the appliance uses the following TCP & UDP ports:

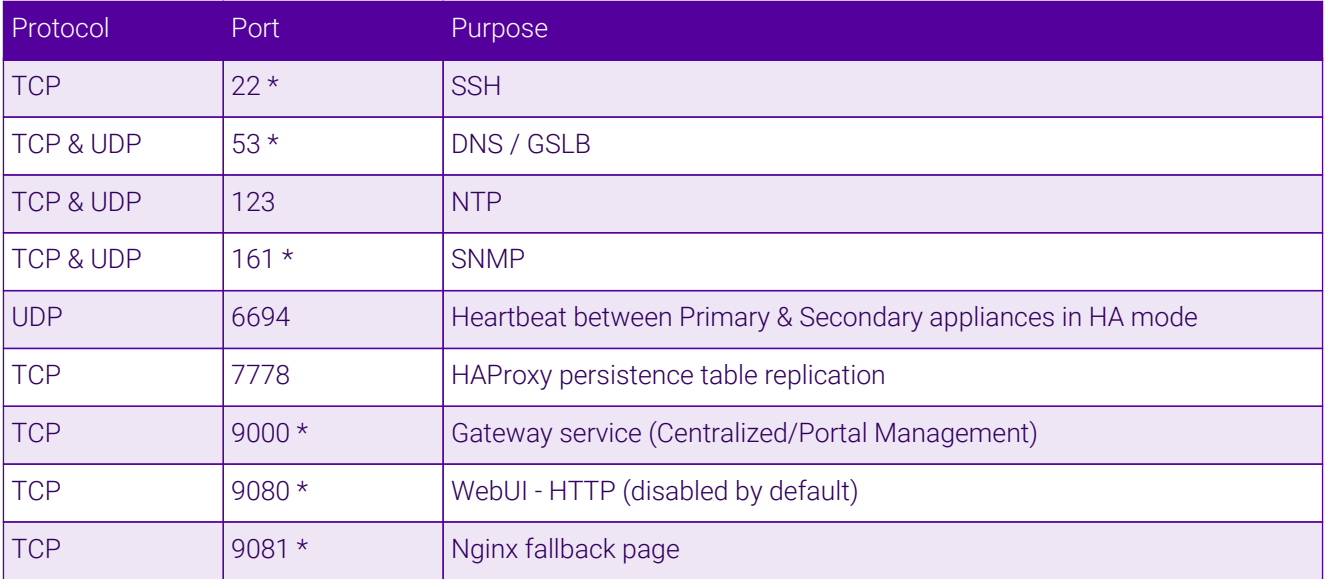

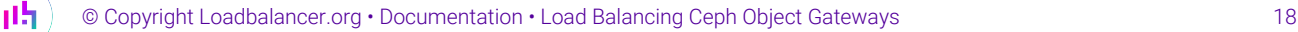

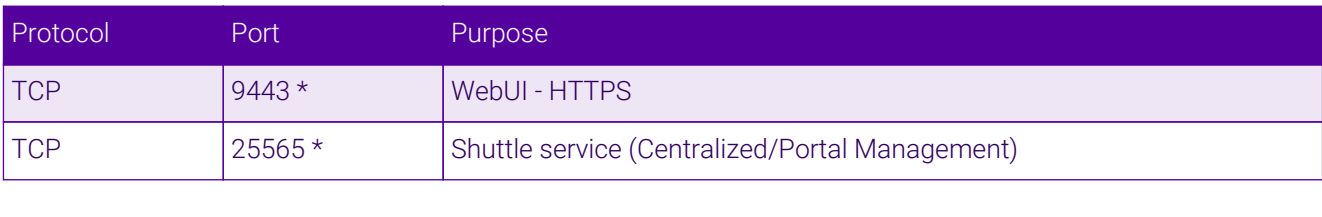

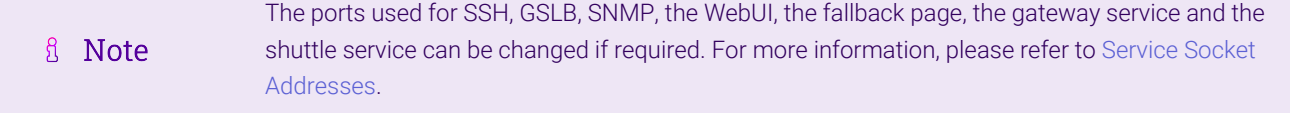

### <span id="page-18-0"></span>9.6. HA Clustered Pair Configuration

Loadbalancer.org recommend that load balancer appliances are deployed in pairs for high availability. In this guide a single unit is deployed first, adding a secondary unit is covered in [Configuring HA - Adding a Secondary](#page-40-0) [Appliance](#page-40-0).

## <span id="page-18-1"></span>10. Appliance Configuration for Ceph Object Gateways – Using Layer 4 DR Mode (LVS/DR)

The following instructions assume that the steps in [Configuring Ceph Object Gateways for Layer 4 DR Mode](#page-8-4) [\(LVS/DR\)](#page-8-4) have already been followed.

### <span id="page-18-2"></span>10.1. Configuring VIP 1 – Ceph Object Gateways

### <span id="page-18-3"></span>Configuring the Virtual Service (VIP)

- 1. Using the web user interface, navigate to *Cluster Configuration > Layer 4 Virtual Services* and click on Add a new Virtual Service.
- 2. Define the *Label* for the virtual service as required, e.g. Ceph\_RGW.
- 3. Set the *Virtual Service IP Address* field to the required IP address, e.g. 172.26.11.231.
- 4. Set the *Ports* field to the ports that are in use by the Ceph Object Gateways, e.g. 80,443.
- 5. Leave the *Protocol* set to TCP.

μh.

- 6. Leave the *Forwarding Method* set to Direct Routing.
- 7. Click Update to create the virtual service.

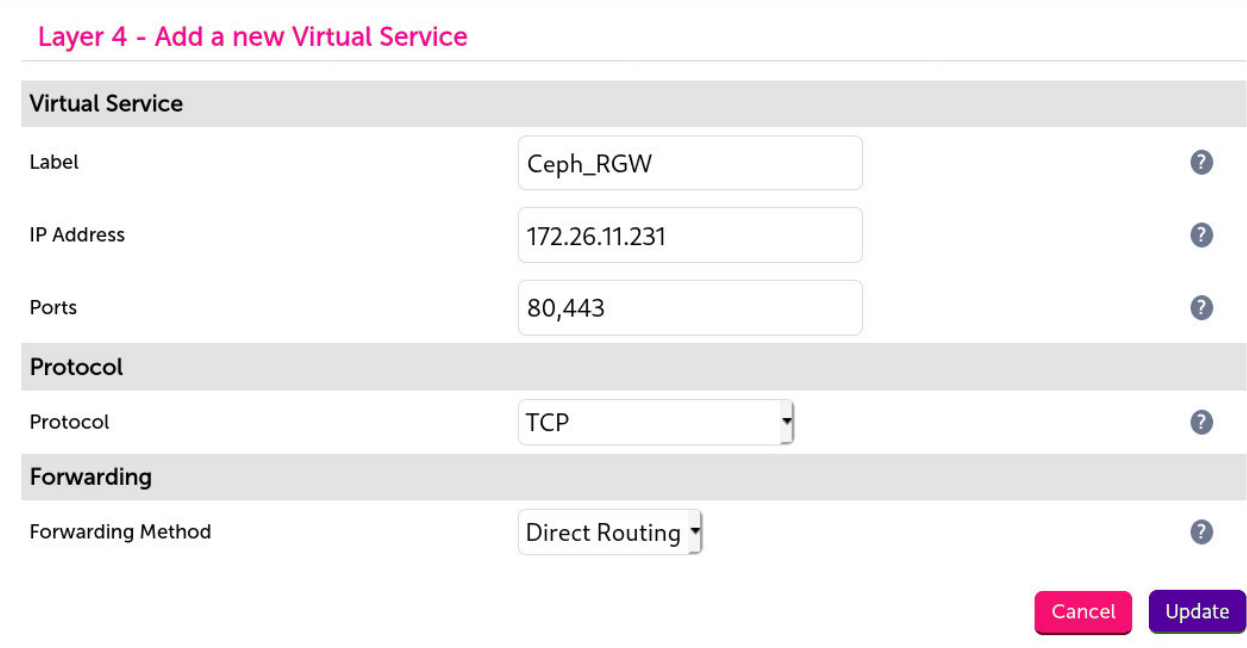

- 8. Click Modify next to the newly created VIP.
- 9. Set the *Balance Mode* to Weighted Round Robin.
- 10. Ensure that the *Persistence Enable* checkbox is not checked.
- 11. Click Update.

### <span id="page-19-0"></span>Defining the Real Servers (RIPs)

- 1. Using the web user interface, navigate to *Cluster Configuration > Layer 4 Real Servers* and click on Add a new Real Server next to the newly created VIP.
- 2. Define the *Label* for the real server as required, e.g. RGW\_Node1.
- 3. Set the *Real Server IP Address* field to the required IP address, e.g. 172.26.11.220.
- 4. Click *Update*.
- 5. Repeat these steps to add the remaining Ceph Object Gateways.

#### Layer 4 Add a new Real Server - Ceph\_RGW

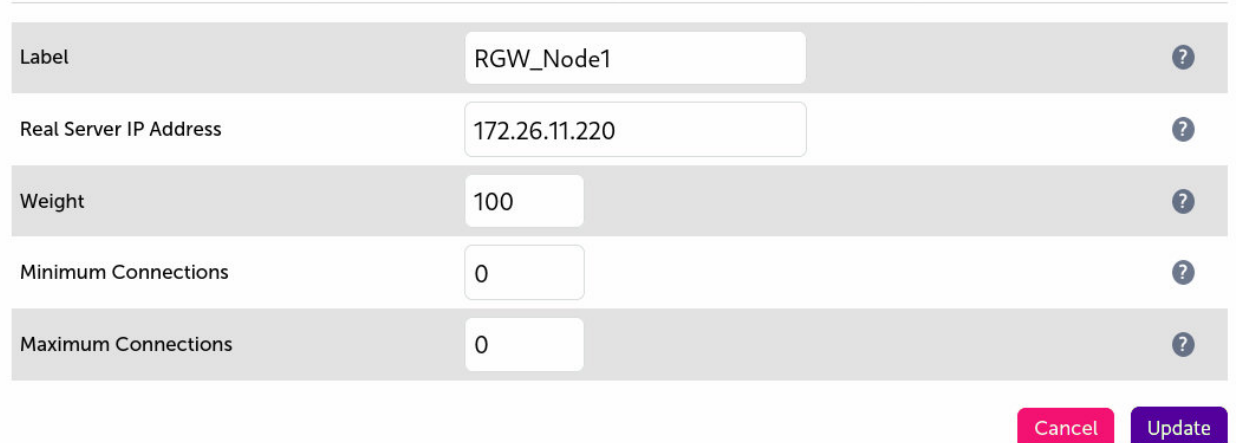

### <span id="page-20-0"></span>10.2. Configuring VIP 2 – Ceph Dashboard

A layer 7 solution (which uses HAProxy) should be used for this optional virtual service. To configure it, follow the instructions in [Configuring VIP 2 – Ceph Dashboard](#page-22-0) followed by the instructions that immediately follow it - [Finalizing the Layer 7 Configuration](#page-24-0).

## <span id="page-20-1"></span>11. Appliance Configuration for Ceph Object Gateways – Using Layer 7 SNAT Mode (HAProxy)

### <span id="page-20-2"></span>11.1. Enabling Multithreaded Load Balancing

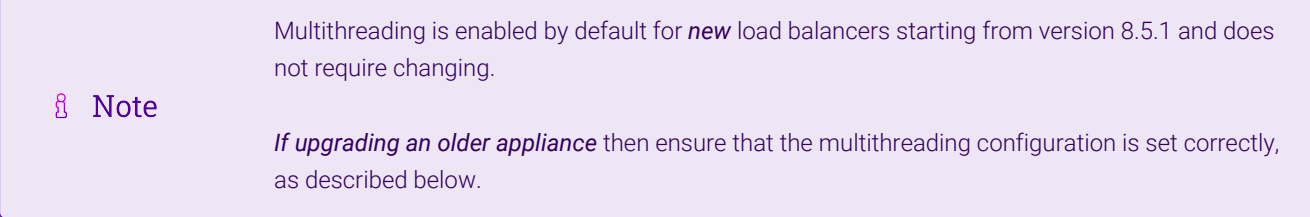

For the full layer 7 load balancing scenario (not necessary if using a layer 7 virtual service for the dashboard element only), the Loadbalancer.org appliance should be configured to actively use multiple CPU cores for the load balancing process. This is required to achieve the high level of performance and throughput required when load balancing a deployment of Ceph Object Gateways at layer 7.

& Note A virtual host should be allocated a minimum of 4 vCPUs.

To enable multithreaded mode from the WebUI:

- 1. Navigate to *Cluster Configuration > Layer 7 Advanced Configuration*.
- 2. Check the **Enable Multithreading** checkbox.
- 3. Check the Default Number of Threads checkbox.
- 4. Click **Update** to apply the changes.

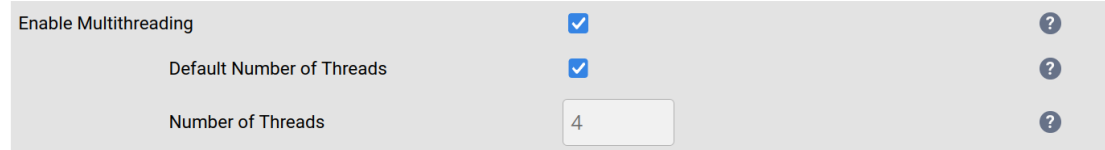

### <span id="page-20-3"></span>11.2. Configuring VIP 1 – Ceph Object Gateways

### <span id="page-20-4"></span>Configuring the Virtual Service (VIP)

- 1. Using the web user interface, navigate to *Cluster Configuration > Layer 7 Virtual Services* and click on Add a new Virtual Service.
- 2. Define the *Label* for the virtual service as required, e.g. Ceph\_RGW.
- 3. Set the *Virtual Service IP Address* field to the required IP address, e.g. 172.26.11.232.
- 4. Set the *Ports* field to the ports that are in use by the Ceph Object Gateways, e.g. 80,443.
- 5. Set the *Layer 7 Protocol* to TCP Mode.
- 6. Click Update to create the virtual service.

#### Layer 7 - Add a new Virtual Service

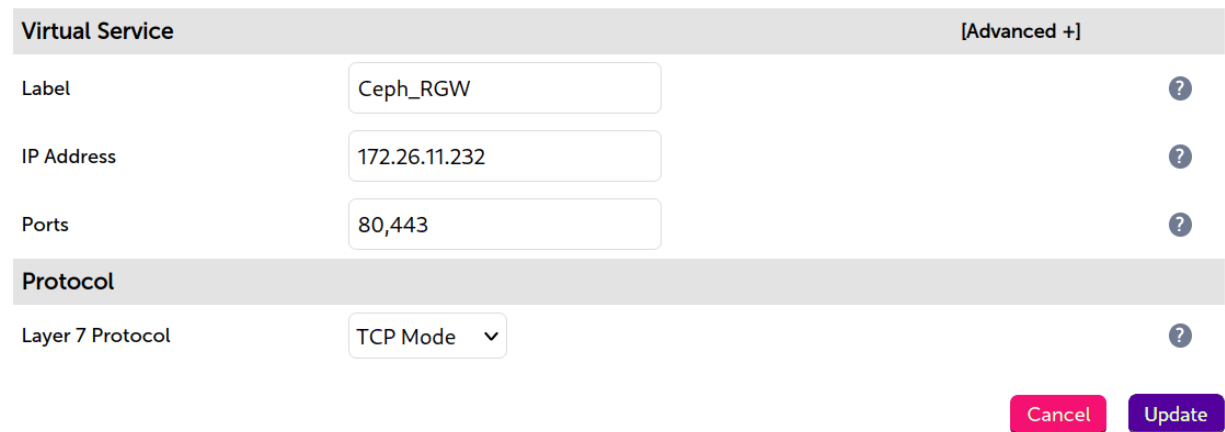

- 7. Click Modify next to the newly created VIP.
- 8. Set the *Balance Mode* to Weighted Round Robin.
- 9. Set *Persistence Mode* to None.
- 10. Click Update.

#### <span id="page-21-0"></span>Defining the Real Servers (RIPs)

- 1. Using the web user interface, navigate to *Cluster Configuration > Layer 7 Real Servers* and click on Add a new Real Server next to the newly created VIP.
- 2. Define the *Label* for the real server as required, e.g. RGW\_Node1.
- 3. Set the *Real Server IP Address* field to the required IP address, e.g. 172.26.11.220.
- 4. Click Update.

μh.

5. Repeat these steps to add the remaining Ceph Object Gateways.

#### Layer 7 Add a new Real Server - Ceph\_RGW

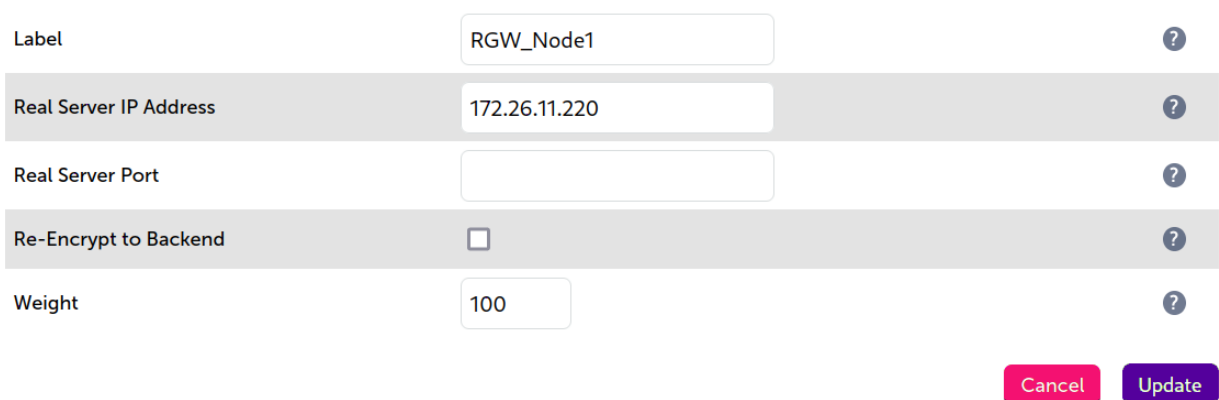

### <span id="page-22-0"></span>11.3. Configuring VIP 2 – Ceph Dashboard

The Ceph Dashboard module is an optional component of Ceph. In a deployment with multiple manager nodes, only one manager node is active at a given time. Only the active manager node hosts the web-based dashboard service.

If desired, an additional virtual service can be used on the load balancer to ensure that the Ceph Dashboard is highly available and always accessible from the same IP address.

The dashboard should have been configured for load balancing before following the instructions presented below (please refer to [Configuring the Dashboard Module for Load Balancing](#page-12-0)).

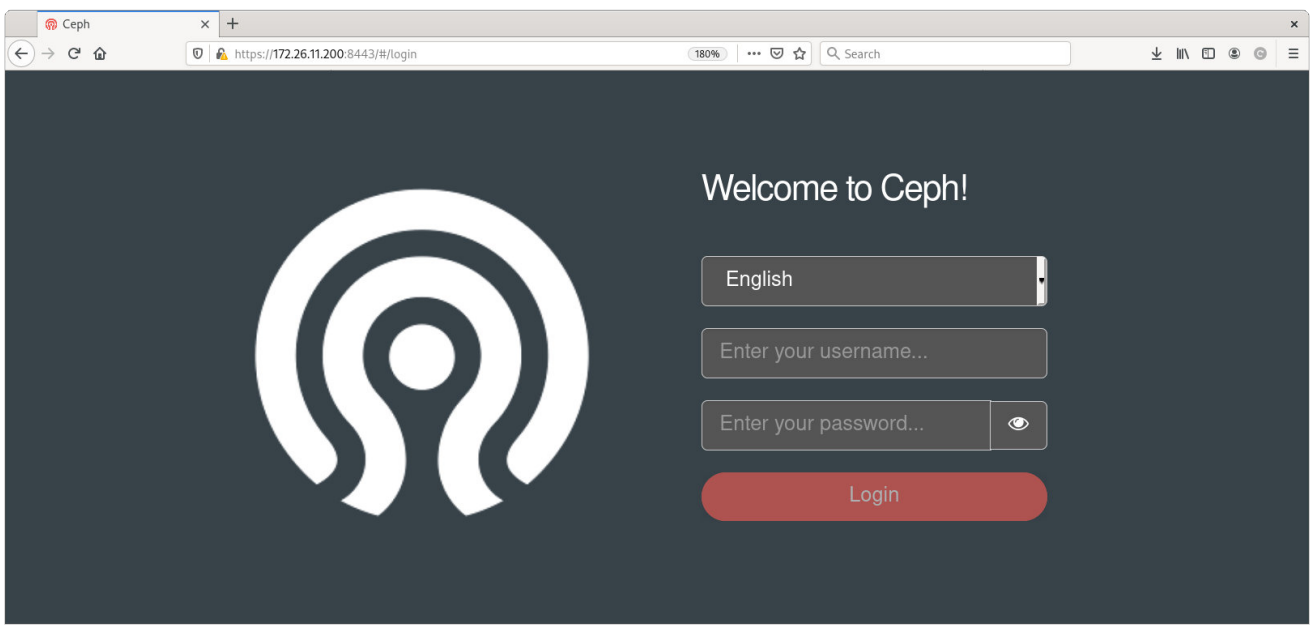

### <span id="page-22-1"></span>Configuring the Virtual Service (VIP)

- 1. Using the web user interface, navigate to *Cluster Configuration > Layer 7 Virtual Services* and click on Add a new Virtual Service.
- 2. Define the *Label* for the virtual service as required, e.g. Ceph\_Dashboard.
- 3. Set the *Virtual Service IP Address* field to the required IP address, e.g. 172.26.11.233.
- 4. Set the *Ports* field to the ports that are in use by the Ceph Dashboard, e.g. 8080,8443.
- 5. Set the *Layer 7 Protocol* to TCP Mode.
- 6. Click Update to create the virtual service.

#### Layer 7 - Add a new Virtual Service

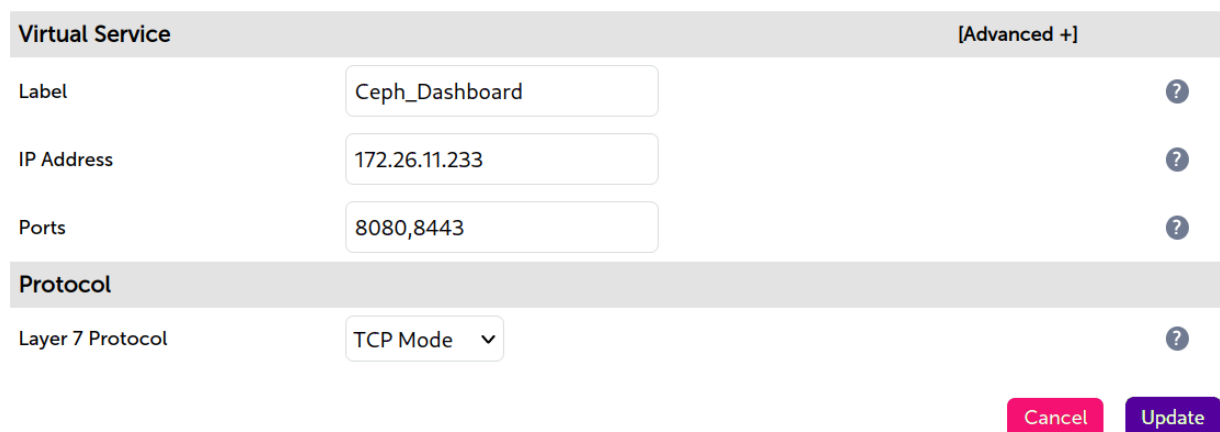

- 7. Click **Modify** next to the newly created VIP.
- 8. In the *Health Checks* section click Advanced to expand the menu.
- 9. Set *Health Checks* as appropriate for the dashboard configuration. For example:
	- $\;\;$  If the dashboard service is configured to use HTTP then a valid option is to select **Negotiate HTTP** (GET) and set the *Check Port* as required, e.g. 8080.
	- $\;\;$  If the dashboard service is configured to use HTTPS then a valid option is to select **Negotiate HTTPS** (GET) and set the *Check Port* as required, e.g. 8443.
- 10. In the *Other* section click Advanced to expand the menu.
- 11. Check the **Timeout** checkbox.
- 12. Set *Client Timeout* to 50s (for 50 seconds).
- 13. Set *Real Server Timeout* to 450s.
- 14. Click Update.

#### <span id="page-23-0"></span>Defining the Real Servers (RIPs)

- 1. Using the web user interface, navigate to *Cluster Configuration > Layer 7 Real Servers* and click on Add a new Real Server next to the newly created VIP.
- 2. Define the *Label* for the real server as required, e.g. Manager\_Node1.
- 3. Set the *Real Server IP Address* field to the required IP address, e.g. 172.26.11.200.
- 4. Click Update.
- 5. Repeat these steps to add the remaining manager nodes.

#### Layer 7 Add a new Real Server - Ceph\_Dashboard

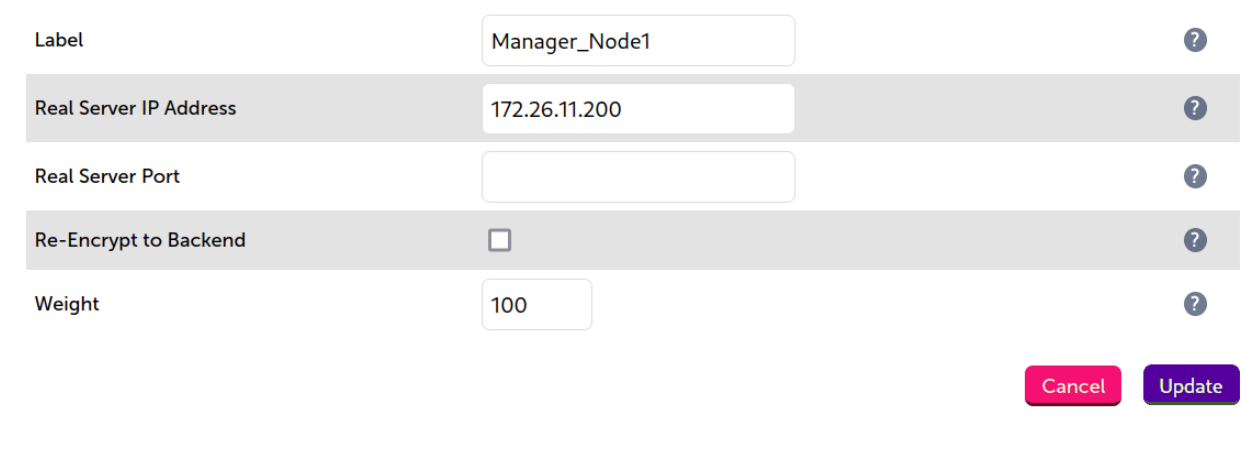

### fl Note

Unlike with most load balancing deployments, it is required to add *all* manager nodes to the dashboard virtual service. This is because *any* manager node could be the single active node at a given time. For example, if a manager node becomes the active node but is *not* defined under the dashboard virtual service then the virtual service will fail.

### <span id="page-24-0"></span>11.4. Finalizing the Layer 7 Configuration

To apply the new settings, HAProxy must be reloaded. This can be done using the button in the "Commit changes" box at the top of the screen or by using the *Restart Services* menu option:

- 1. Using the WebUI, navigate to: *Maintenance > Restart Services*.
- 2. Click Reload HAProxy.

## <span id="page-24-1"></span>12. Testing & Verification

fl Note

пħ,

For additional guidance on diagnosing and resolving any issues you may have, please also refer to [Diagnostics & Troubleshooting](https://pdfs.loadbalancer.org/v8/loadbalanceradministrationv8.11.pdf#page=346).

### <span id="page-24-2"></span>12.1. Using System Overview

The System Overview can be viewed in the WebUI. It shows a graphical view of all VIPs & RIPs (i.e. the Ceph nodes) and shows the state/health of each server as well as the state of the cluster as a whole.

The example below shows a **layer 4 DR mode** configuration load balancing a pair of Ceph Object Gateways, where both nodes are healthy and available to accept connections, and a layer 7 virtual service for the Ceph Dashboard, with the active manager node showing as available to accept connections:

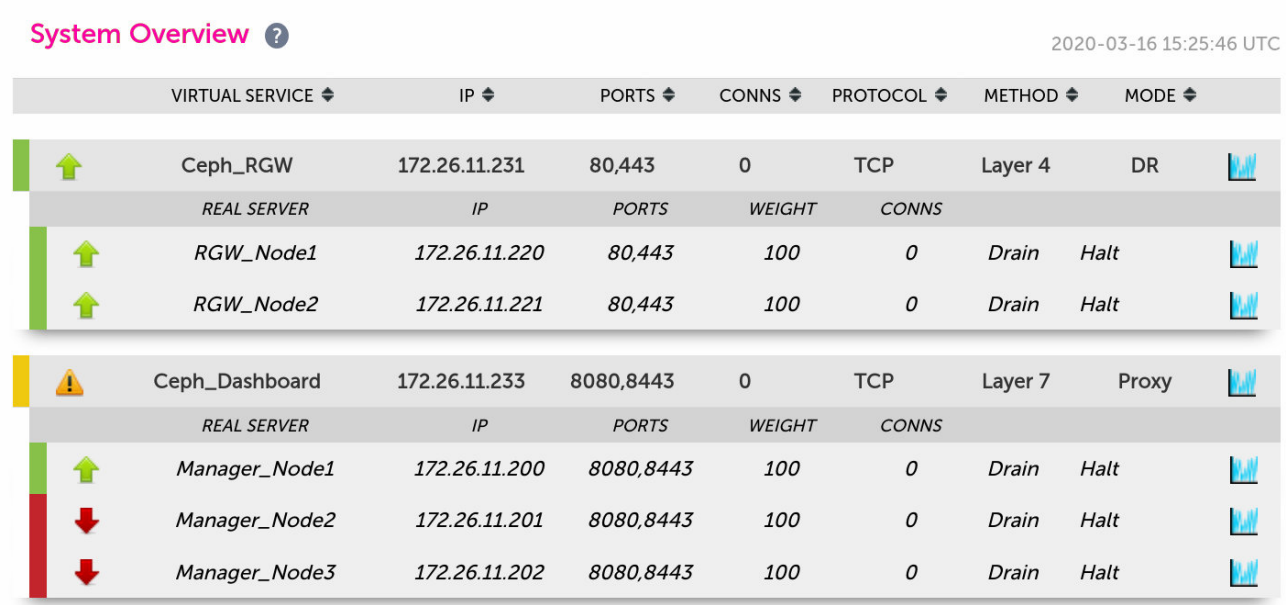

The example below shows a layer 7 SNAT mode configuration load balancing a pair of Ceph Object Gateways, where both nodes are healthy and available to accept connections, and a layer 7 virtual service for the Ceph Dashboard, with the active manager node showing as available to accept connections:

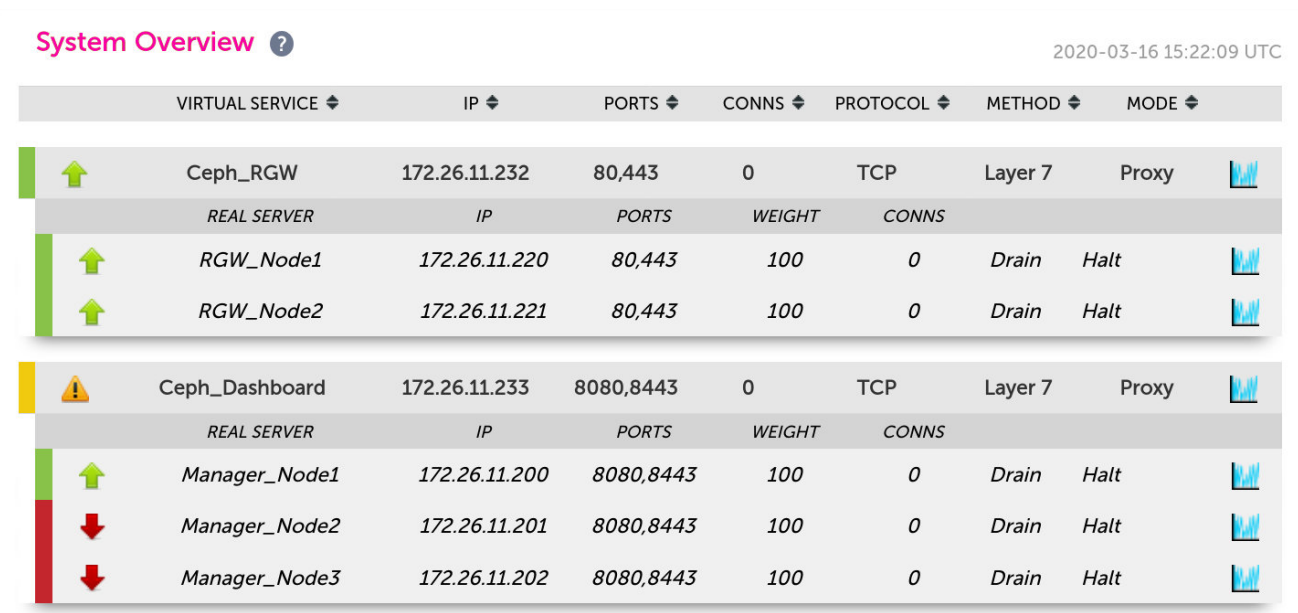

### <span id="page-25-0"></span>12.2. Testing Dashboard Fail Over

μh.

It is possible to issue a command to intentionally cause the active manager node to fail. This will cause one of the other manager nodes to become active and start serving the Ceph Dashboard service. From the load balancer's System Overview page, the active manager node should then turn 'red'/offline and another manager node should become 'green'/healthy.

From any Ceph node in the cluster, execute the following command to trigger a manager node failure (sudo privileges may be required):

In the following example, the manager daemons all reside on monitor nodes. A failure is triggered on the active manager daemon, which resides on monitor node 1:

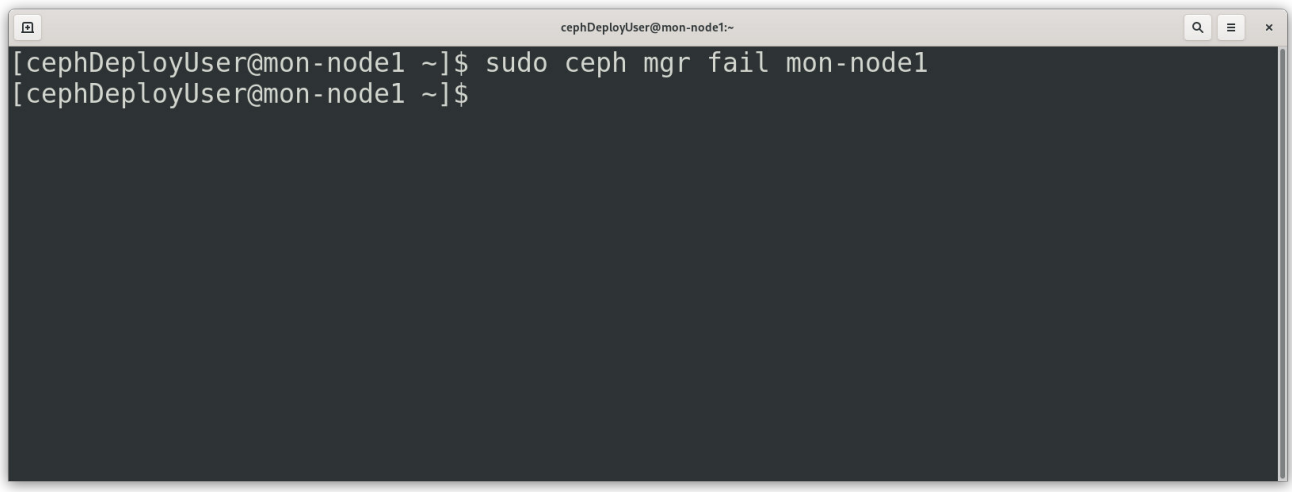

It is then observed that another manager node has become active:

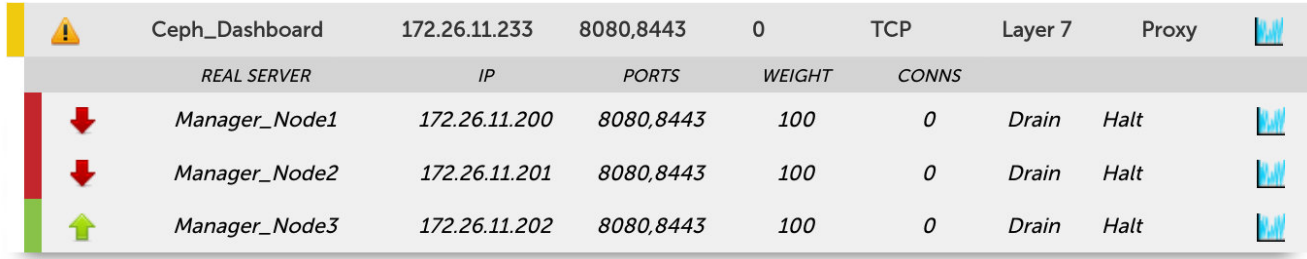

As a final test, the dashboard is successfully logged into using the VIP address, which is 172.26.11.233 in this example:

曲

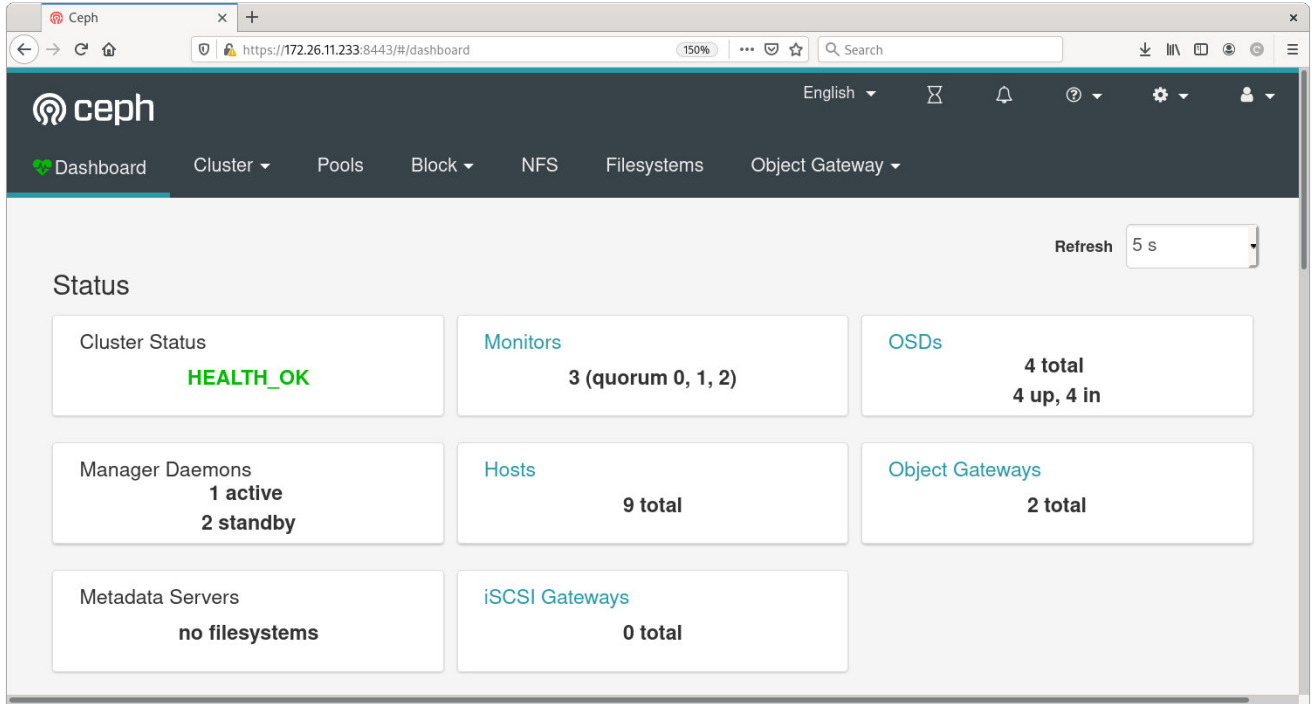

## <span id="page-27-0"></span>13. Technical Support

μh.

For more details about configuring the appliance and assistance with designing your deployment please don't hesitate to contact the support team using the following email address: [support@loadbalancer.org.](mailto:support@loadbalancer.org)

## <span id="page-27-1"></span>14. Further Documentation

For additional information, please refer to the [Administration Manual](https://pdfs.loadbalancer.org/loadbalanceradministrationv8.pdf).

## <span id="page-28-0"></span>15. Appendix

## <span id="page-28-1"></span>15.1. Legacy Support Option: Performing TLS/SSL Termination on the Load

### Balancer

Ceph versions prior to 11.0.1, Kraken, supported HTTP access to Ceph Object Gateways only. To use HTTPS on an older deployment which doesn't have native HTTPS support, a TLS/SSL termination can be configured on the load balancer. This allows clients to connect to the load balancer using HTTPS, and the load balancer can then send plain text HTTP to the Ceph Object Gateways.

The following instructions assume that the steps in [Appliance Configuration for Ceph Object Gateways – Using](#page-20-1) [Layer 7 SNAT Mode \(HAProxy\)](#page-20-1) have already been followed.

### <span id="page-28-2"></span>Uploading the Certificate

A self signed public certificate is included on the load balancer. This can be used for handling TLS/SSL connections, however, connecting clients will need to manually intervene to accept the self signed certificate when connecting to the load balanced HTTPS service. This is often acceptable for internal deployments. For public facing deployments, it is strongly advised to obtain a public certificate signed by a well known and trusted certificate authority.

Once obtained, the appropriate public certificate, including **both** the private key and public certificate parts, must be uploaded to the load balancer for TLS/SSL termination to work.

For detailed information on creating PEM certificate files and converting between certificate formats please refer to [Creating a PEM File.](https://pdfs.loadbalancer.org/v8/loadbalanceradministrationv8.11.pdf#page=164)

The process for uploading a certificate is as follows:

- 1. Using the web user interface, navigate to *Cluster Configuration > SSL Certificate* and click on Add a new SSL Certificate.
- 2. Press the *Upload prepared PEM/PFX file* radio button.
- 3. Define the *Label* for the certificate as required. It may make sense to use the domain that the certificate is associated to, e.g. ceph.mysite.org.
- 4. Click on **Browse** and select the appropriate PEM or PFX style certificate.
- 5. If uploading a PFX certificate, enter the certificate's password in the *PFX File Password* field.
- 6. Click Upload certificate.

### <span id="page-28-3"></span>Modifying the Existing Ceph Object Gateways Virtual Service

- 1. Using the web user interface, navigate to *Cluster Configuration > Layer 7 Virtual Services* and click Modify next to the Ceph Object Gateways virtual service (*Ceph\_RGW* in the example presented in this document).
- 2. Set the *Ports* field to the port that is in use by the Ceph Object Gateways for the HTTP service, e.g. 80.
- 3. Click Update.

### <span id="page-29-0"></span>Creating the TLS/SSL Termination

- 1. Using the web user interface, navigate to *Cluster Configuration > SSL Termination* and click on Add a new Virtual Service.
- 2. From the *Associated Virtual Service* drop-down list, select the Ceph Object Gateways service that was created previously, e.g. Ceph\_RGW.
- 3. Set the *Virtual Service Port* field to the port that will be used for the HTTPS service, e.g. 443.
- 4. If using an uploaded public certificate, i.e. not the default self signed certificate, from the *SSL Certificate* drop-down list, select the certificate for the service in question, which in this example is ceph.mysite.org.
- 5. Click Update to create the TLS/SSL termination service.

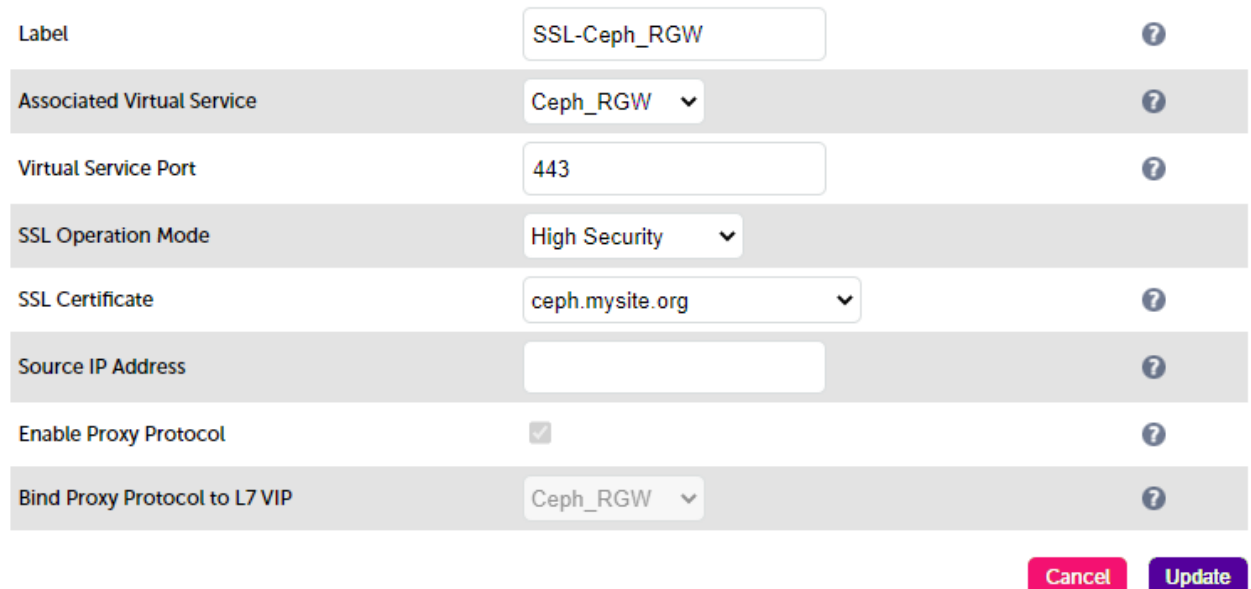

### <span id="page-29-1"></span>Finalizing the Configuration

To apply the new settings, HAProxy and STunnel must both be reloaded. This can be done using the buttons in the "Commit changes" box at the top of the screen or by using the *Restart Services* menu option:

- 1. Using the WebUI, navigate to: *Maintenance > Restart Services*.
- 2. Click Reload HAProxy.
- 3. Click Reload STunnel.

### <span id="page-29-2"></span>15.2. Configuring GSLB / Location Affinity

### <span id="page-29-3"></span>Conceptual Overview

For **multi-site Ceph deployments**, it is possible to use the load balancer's global server load balancing (GSLB) functionality to provide both high availability and location affinity across multiple sites.

- Clients across multiple sites use the same fully qualified domain name to access the Ceph Object Gateway service.
- Under normal operation: clients are directed to their local site's cluster of Ceph Object Gateways.

• In the event of a local service failure: clients are automatically directed to a functioning cluster of Ceph Object Gateways at another site. This would happen if the local site's Ceph Object Gateway cluster and/or load balancers were offline and unavailable.

For the sake of simplicity, the diagram presented below shows a two site setup. The principle can be extended to encompass as many sites as desired.

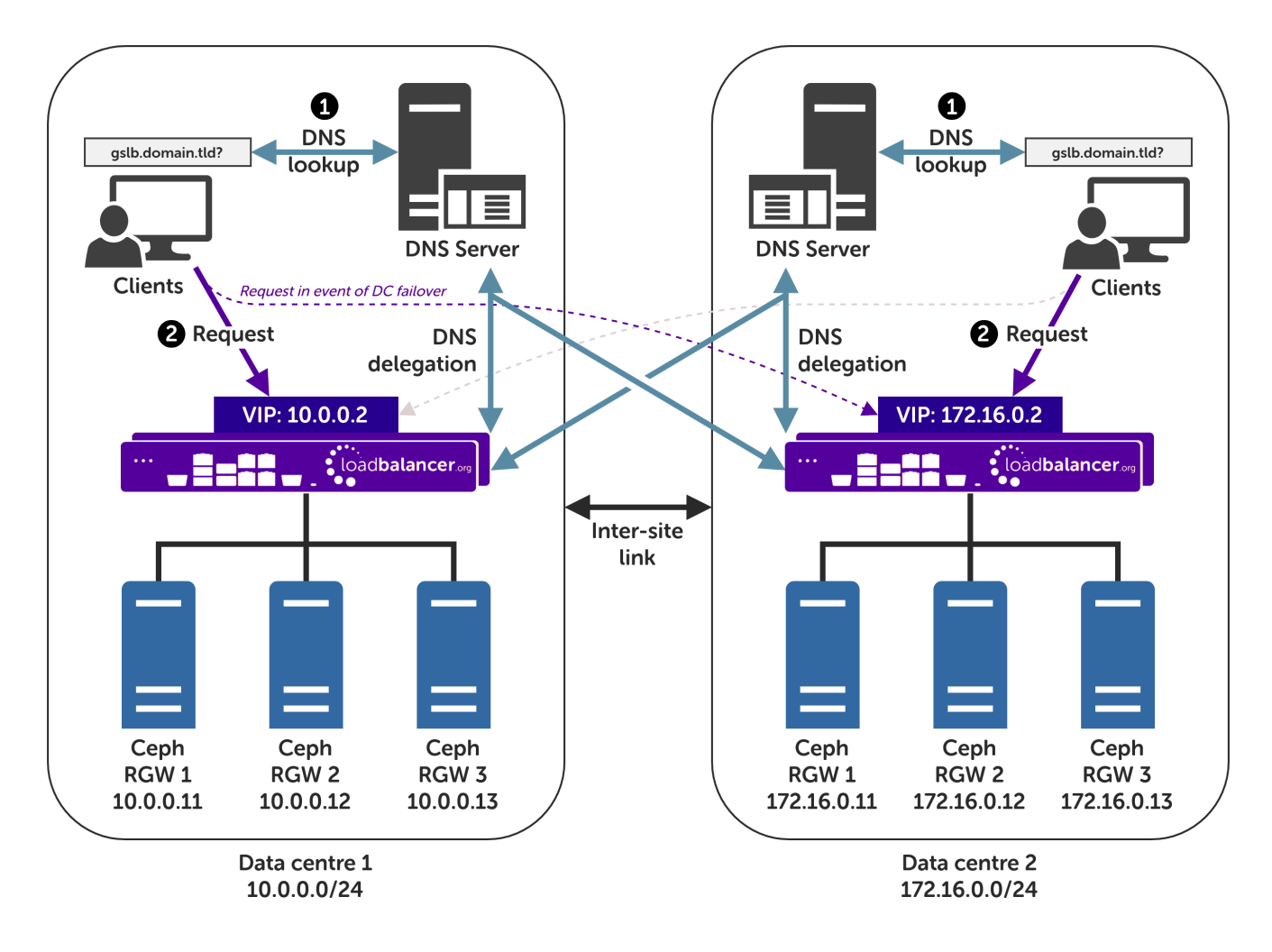

#### Explanation:

- **Start:** A client tries to access the Ceph Object Gateway service using the S3 protocol. To do this, the client uses the service's fully qualified domain name, in this example gslb.domain.tld
- $\textcolor{red}{\bullet}$  The client sends a DNS query for  $\texttt{gslb.domain.tld}$  to its local DNS server.
- $\text{}^{\bullet}$  The DNS server has the domain  $\text{gslb}$  . domain .  $\text{td}$  delegated to the load balancers.
- $^\bullet$  The DNS server sends a delegated DNS query for  $\mathfrak{g}\mathsf{s}\mathfrak{1}\mathsf{b}$  . domain .  $\mathfrak{t}\mathfrak{1}\mathsf{d}$  to one of the load balancers.
- The load balancer that received the delegated DNS query replies to the DNS server. The load balancer answers with the IP address of the VIP (Ceph Object Gateway service) that is **local to the DNS server** making the query, and hence local to the original client.
	- An example: if the delegated query from the DNS server originated from the 10.0.0.0/24 subnet then the VIP in that subnet is served up. Likewise, if the delegated query originated from the 172.16.0.0/24 subnet then the VIP in that subnet is served up. As such, clients are always directed to their local, on-

site Ceph Object Gateway cluster, provided that the local instance is online and available.

- The DNS server sends the delegated DNS answer to the client.
- $^\bullet$  Finish: The client connects to the S3 service at  $\mathfrak{g}\mathsf{s}\mathfrak{1}\mathsf{b}$  . <code>domain</code> .  $\mathsf{t}\mathfrak{1}\mathsf{d}$  by using the local VIP address.

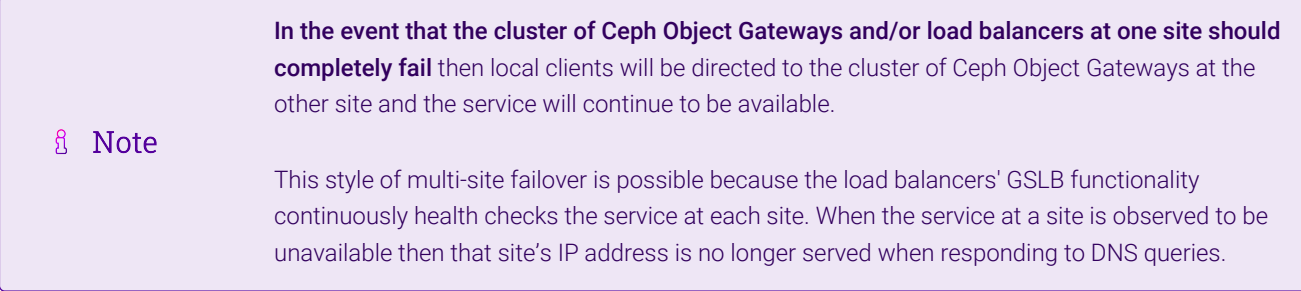

#### <span id="page-31-0"></span>DNS Server Prerequisites

μh.

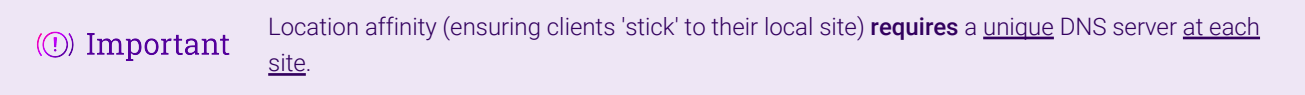

For this setup to work and provide location affinity, a unique DNS server is required at each site, like the example deployment shown at the beginning of this section.

If multiple sites *share* a common DNS server then *clients cannot be directed to their local, on-site Ceph Object Gateway cluster*.

**Example**: Consider a two data centre deployment with a shared, common DNS server located at DC 1. From the perspective of a load balancer in this scenario, *every* delegated DNS request would be seen to come from the single, shared DNS server at DC 1. Specifically, the requests would all come from the DNS server's IP address, which would fall within DC 1's subnet.

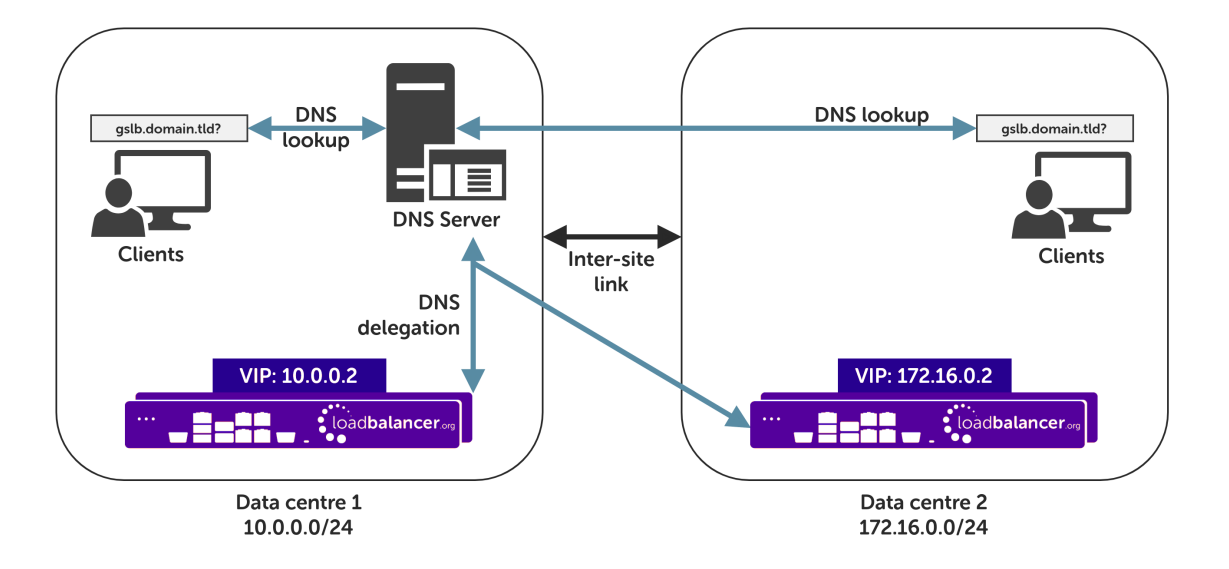

A load balancer would have *no way to distinguish between delegated requests for DC 1's clients and delegated requests for DC 2's clients.* All delegated requests would originate from within DC 1's subnet, therefore all traffic would be directed to DC 1's Ceph Object Gateway cluster.

To resolve such a situation, a DNS server would need to be deployed at DC 2. The load balancers could then

easily tell which site a given delegated DNS query has come from and, therefore, which site the client should be directed to.

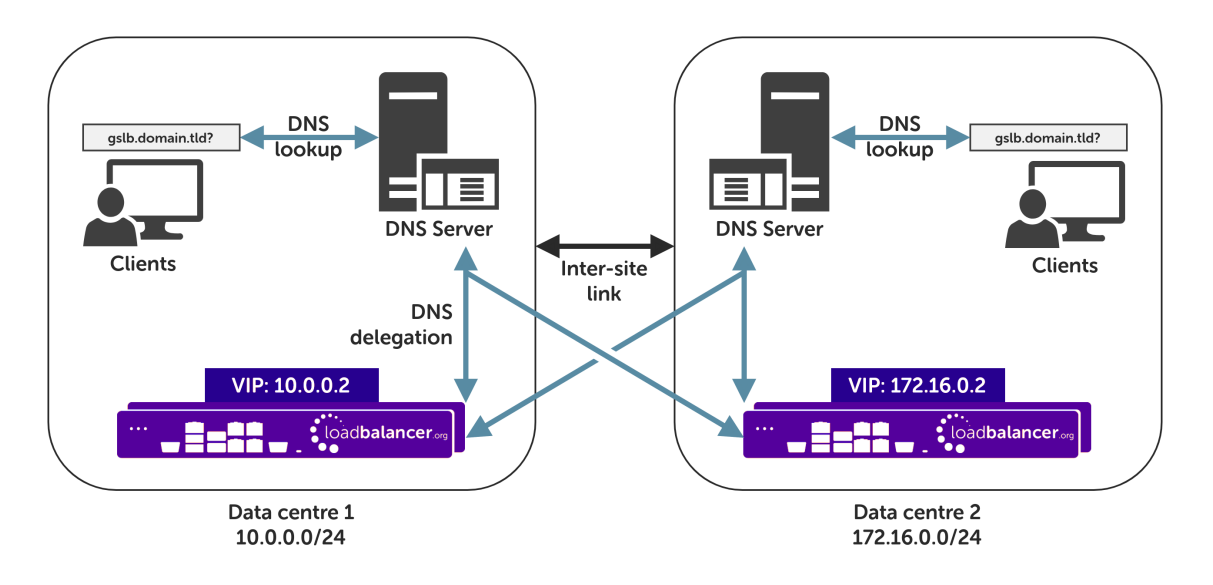

If having unique DNS servers per-site and splitting up sites using a topology configuration is *not* possible then clients will bounce between different VIPs (and hence bounce between sites) in a round-robin fashion. If this behaviour is acceptable then it can theoretically be used without significant issue.

### <span id="page-32-0"></span>Handling Multiple Subdomains, Including Wildcard Subdomains

#### Scenario

Object storage-related DNS configurations may use various DNS subdomains, for example:

 $\bullet$  s3-<region/location>.domain.tld(e.g. s3-region1.domain.tld)

Some scenarios also require the use of wildcard DNS entries, for example to cover bucket specific subdomains like app-instance-f57ac0.s3-region1.domain.tld.

#### Solution

μh.

Configuring DNS delegation can be complex. As such, the supported solution is to:

- $\textdegree$  Delegate a single subdomain to the load balancer, e.g.  $\texttt{gslb}$ .
- Use CNAME records to point everything else at the delegated subdomain

For example, the subdomain  $qslant b$ , domain, tld would be delegated and everything else would point to it. This would look like so:

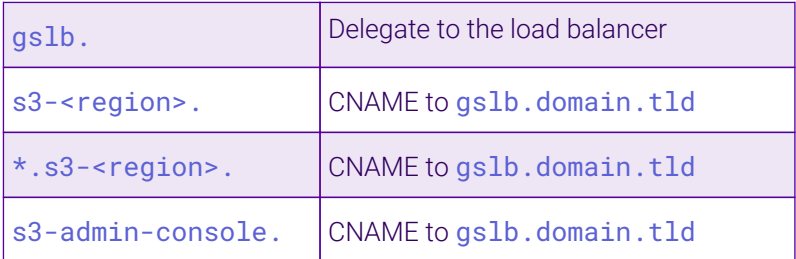

This approach simplifies DNS entry configuration, particularly when wildcard entries are involved.

### <span id="page-33-0"></span>Appliance Configuration

The GSLB service should be configured on the **primary** load balancer appliance at each site.

Note that the GSLB configuration must be identical across all sites: inconsistent configurations will lead to unexpected behaviour.

Configuration takes place in the WebUI under *Cluster Configuration > GSLB Configuration*:

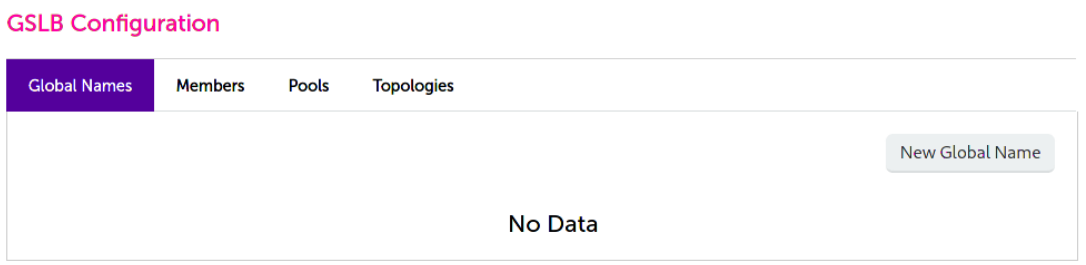

#### Step 1 – Configuring the Global Name

- 1. Using the WebUI on the primary appliance for the first site, navigate to *Cluster Configuration > GSLB Configuration*.
- 2. Select the Global Names tab.
- 3. Click the New Global Name button.
- 4. Define a friendly *Name* for the new hostname, which can just be the subdomain itself, e.g. gslb.domain.tld

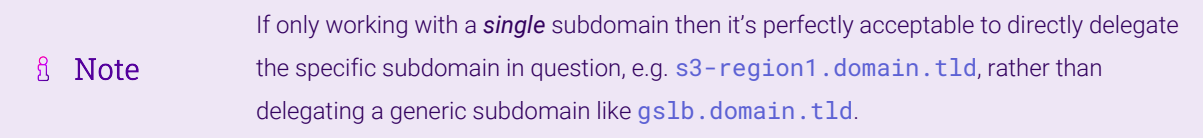

- 5. Define the *Hostname* of what will be the delegated subdomain, e.g. gslb.domain.tld
- 6. Click Submit.

μh.

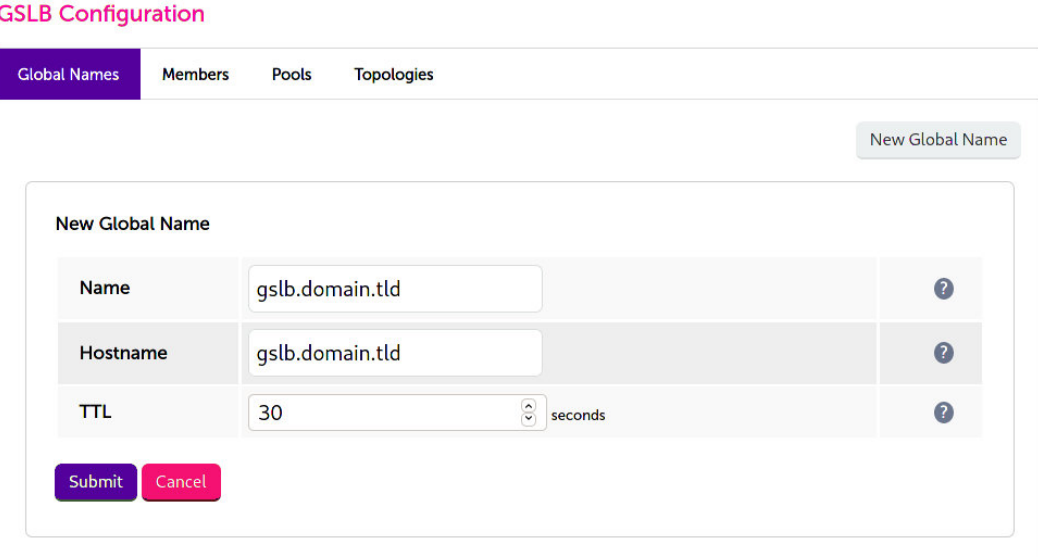

#### Step 2 – Configure the Members

Each *member* can be thought of as a single site.

- 1. Select the Members tab.
- 2. Click the **New Member** button.
- 3. Enter a friendly *Name* for the member, e.g. DC1.
- 4. Specify an *IP* address for the member: in this context, this should be the VIP address of the site's Ceph Object Gateway service, e.g. 10.0.0.2.
- 5. Ignore the example value in the *Monitor IP* field.
- 6. Click Submit.
- 7. Repeat these steps to add additional sites as members as required.

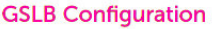

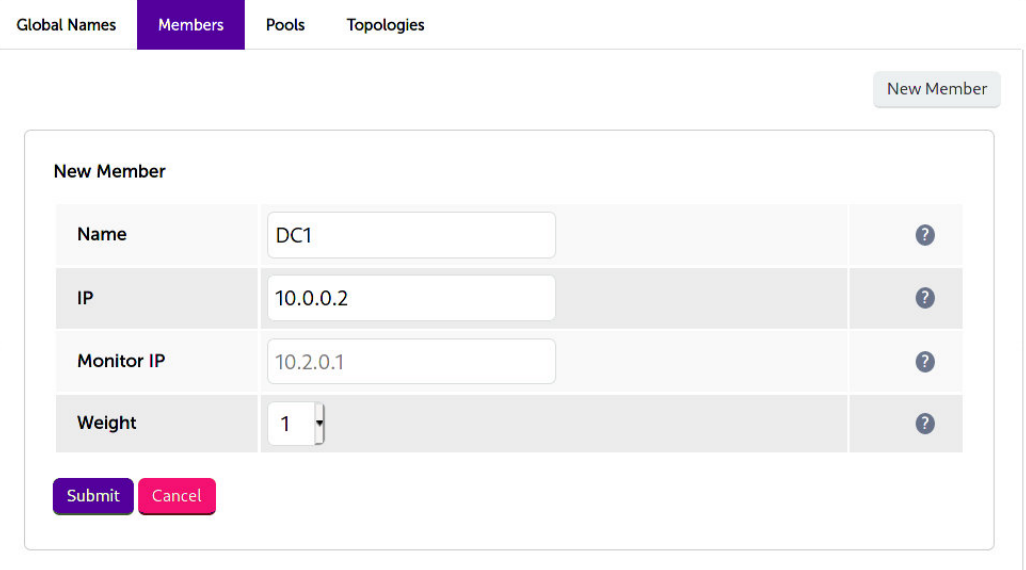

#### Step 3 – Configure the Pool

A pool must be created to link together a global name with the members that should serve traffic for that global name.

Continuing with the example presented in this section, both sites have a functional Ceph Object Gateway cluster ready for use. A pool would therefore be created linking the global name gslb.domain.tld with members (sites) DC1 and DC2, both of which should serve Ceph Object Gateway traffic.

- 1. Select the **Pools** tab.
- 2. Click the **New Pool** button.
- 3. Enter a friendly *Name* for the pool, e.g. ceph-sites.
- 4. Set the *Monitor* to TCP.
- 5. Set the *Monitor Port* to 80.
- 6. Set *LB Method* to twrr.
- 7. From the *Global Names* list box, select the global name in question, e.g. gslb.domain.tld
- 8. In the *Members* section, drag the appropriate members (sites) from the *Available Members* box into the *Members In Use* box.
- 9. Click Submit.

μh.

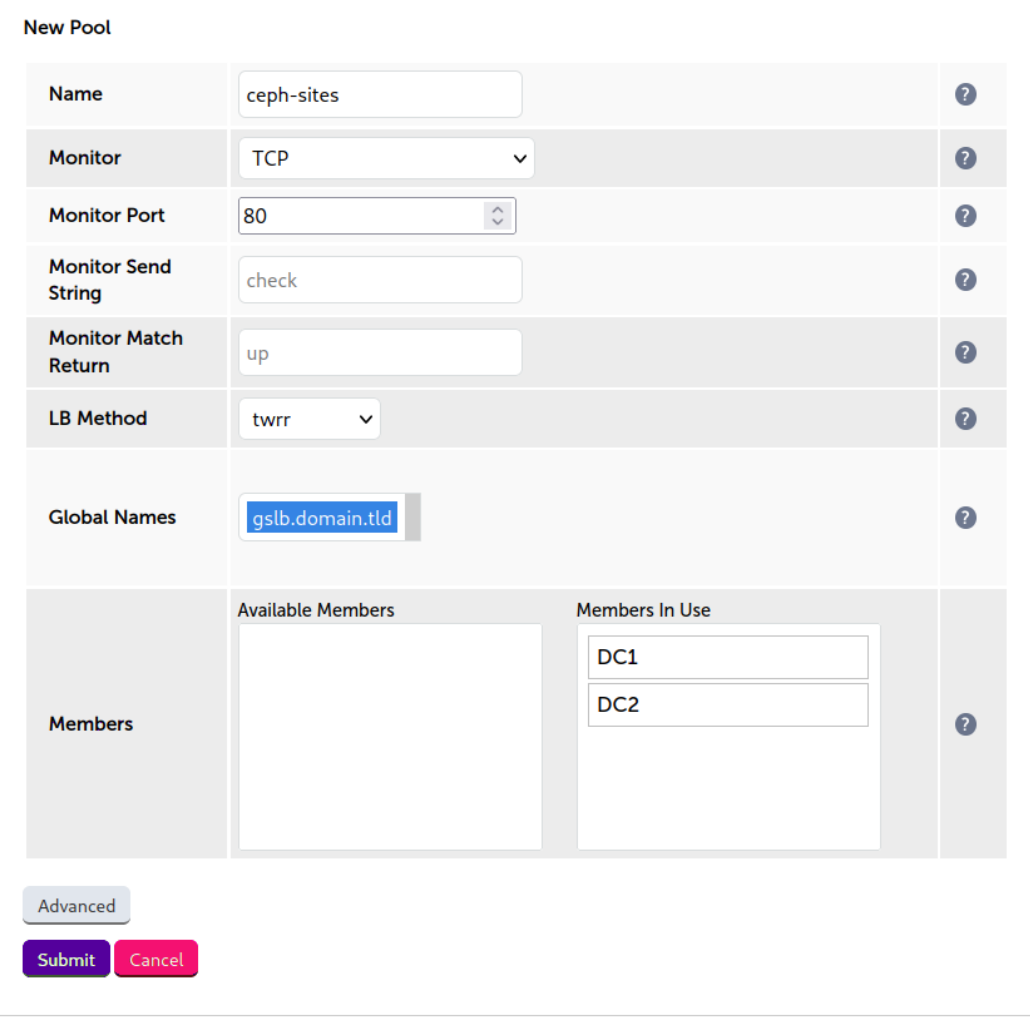

#### Step 4 – Configure the Topology

Topology configuration is used to map subnets to sites. This gives the solution its location awareness, allowing clients to be directed to their *local* Ceph Object Gateway instance instead of being bounced between every site which has been defined.

- 1. Select the Topologies tab.
- 2. Click the **New Topology** button.
- 3. Enter a friendly *Name* for the topology, e.g. DC1.
- 4. In the *IP/CIDR* text box, define the subnet(s) that covers the site in question, e.g. 10.0.0.0/24.

This can be a comma separated list of subnets and hosts, e.g. 10.0.0.0/24, 192.168.2.0/24, 192.168.17.57. The key is that the site's DNS server *and* its Ceph Object Gateway VIP fall within the union of all subnets and hosts defined for the site. This is what allows DNS queries originating from the site to be matched up with that site's local VIP: the local VIP is then served as a DNS response for clients at that site.

#### 5. Click Submit.

6. Repeat these steps to add additional topology configurations as required.

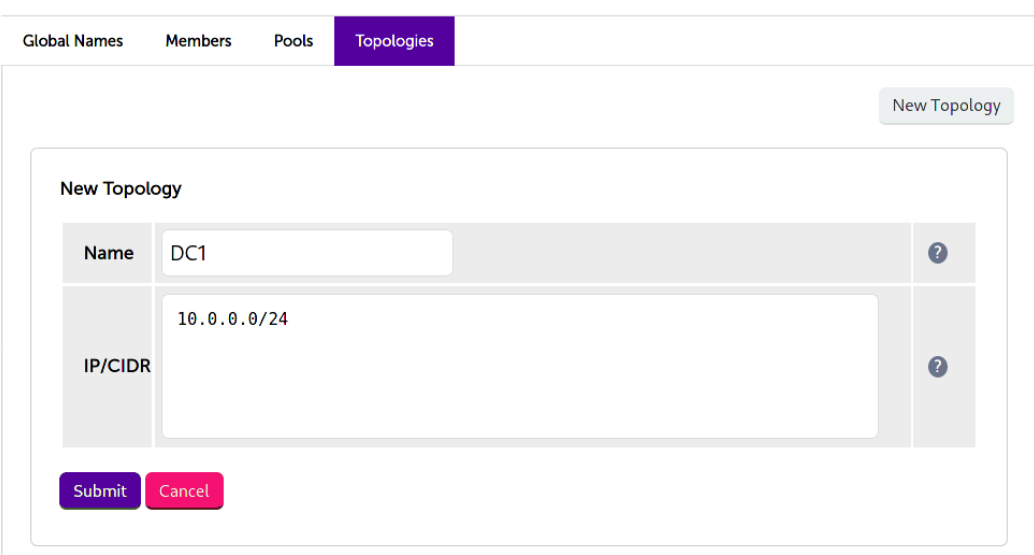

#### **GSLB Configuration**

#### Step 5 – Finalising the Configuration

пħ,

To apply the new settings, the GSLB service must be restarted as follows:

1. Using the WebUI, navigate to: *Maintenance > Restart Services* and click Restart GSLB.

### Optional: Defining a Default Site for External Traffic (Handling DNS Requests from Unpredictable Source Addresses)

It is plausible that a Ceph Object Gateway GSLB deployment may be required to answer DNS queries sourced from outside of the subnets defined in the topology configuration.

Consider a client on the public internet requesting a resource from the Ceph Object Gateway cluster. The DNS

query associated with the request may be sourced from a previously unseen, unpredictable public IP address. DNS queries from IP addresses that do not fall within the predefined network topology/subnets will be answered with DNS records pointing to *any* of the defined sites in a round-robin fashion.

An alternative is to define a *default site*. All DNS queries from outside the predefined network topology will be answered with *the same* DNS record: a record pointing to the default site.

To configure this, add the widest possible subnet of 0.0.0.0/0 to the topology configuration of the site which is to be the 'default'. Any DNS query whose source IP address does not fall within one of the other, smaller subnets will be picked up by this new "catch all" subnet.

Following on from the previous example, setting data centre 1 to be the 'default' site would look like so:

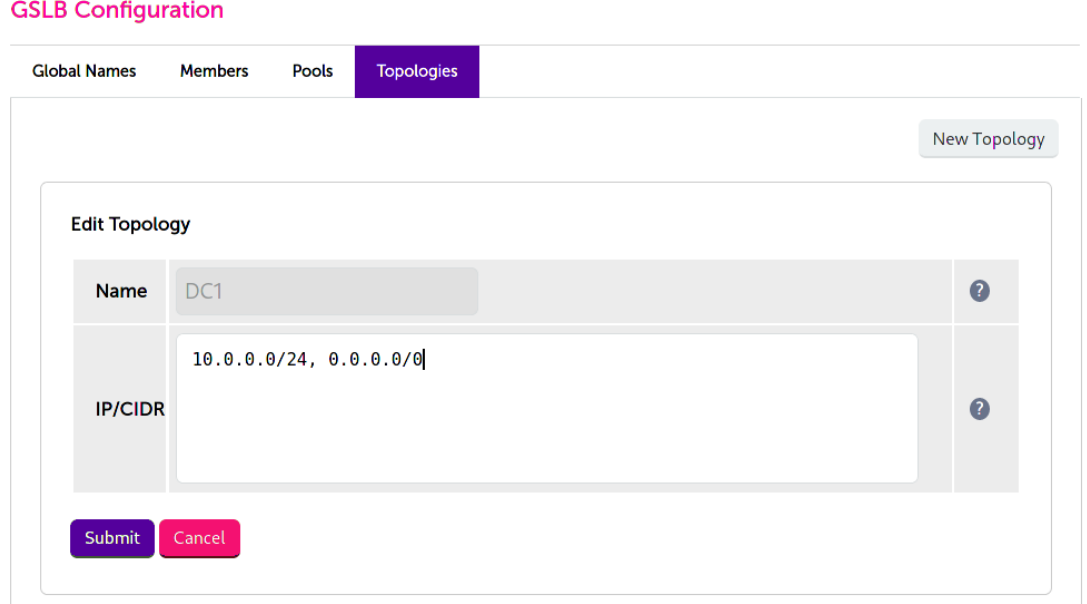

#### <span id="page-37-0"></span>DNS Server Configuration

Once the GSLB service has been configured on the primary load balancer at every site, the DNS server at each site must then be configured for GSLB.

The DNS server at each site must be configured to delegate DNS requests for the subdomain in question to the load balancers; the load balancers' GSLB services will serve the appropriate IP addresses to the DNS servers. Using the example presented throughout this section, the DNS server at each site would be configured with a delegation for the domain gslb.domain.tld. The domain would be delegated to every load balancer across every site, which provides multi-site redundancy.

Steps walking through creating a DNS delegation on a Microsoft DNS server in the context of setting up GSLB on our appliance can be found in the appendix, in the section [Microsoft DNS Server Configuration.](#page-37-1)

### <span id="page-37-1"></span>15.3. Microsoft DNS Server Configuration

Once the GSLB service has been fully configured on the primary load balancer at every site, as described in the previous sections, the DNS server at each site must be configured for GSLB.

The DNS server at each site must be configured to delegate DNS requests for the subdomain in question to the

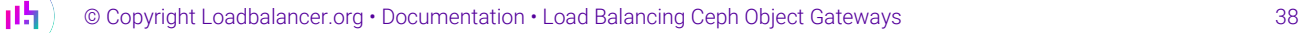

load balancers; the load balancers' GSLB services will serve the appropriate IP addresses to the DNS servers. Using the example presented throughout this document, the DNS server at each site would be configured with a delegation for the domain gslb.domain.tld. The domain would be delegated to every load balancer across every site, which provides multi-site redundancy.

The exact steps for creating a DNS delegation vary between different DNS servers. Presented below are steps that walk through creating a DNS delegation on a Microsoft DNS server in the context of setting up GSLB on our appliance.

### <span id="page-38-0"></span>Microsoft DNS Server

Delegating a subdomain in Microsoft DNS Manager is a short process.

1. Open DNS Manager and create A records for every load balancer at every site, using *Action > New Host* (e.g. dc1-lbprimary.domain.tld, dc1-lbsecondary.domain.tld, dc2-lbprimary.domain.tld, and dc2-lbsecondary).

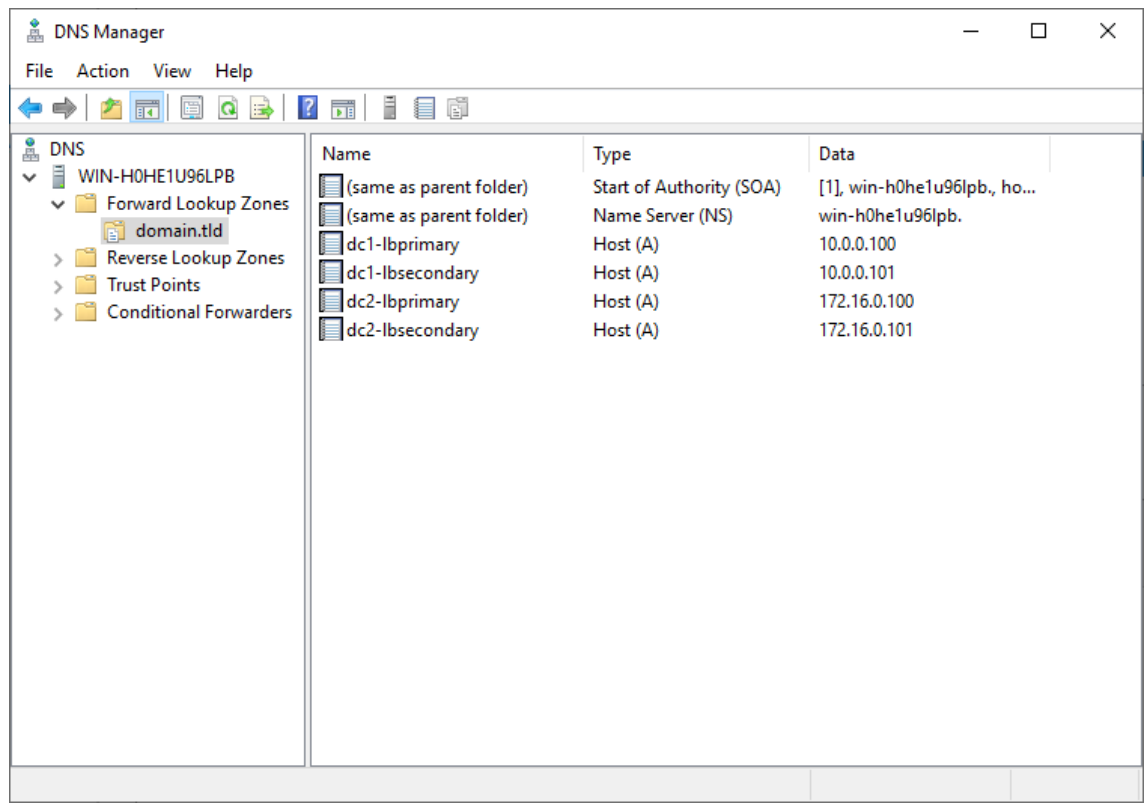

2. Provided that the load balancer part of the GSLB configuration has been completed and is working, the New Delegation wizard should now be used to delegate the subdomain to the load balancers. The delegation will use the new FQDNs for the load balancers, as defined in the previous step. The delegation wizard is located at *Action > New Delegation*.

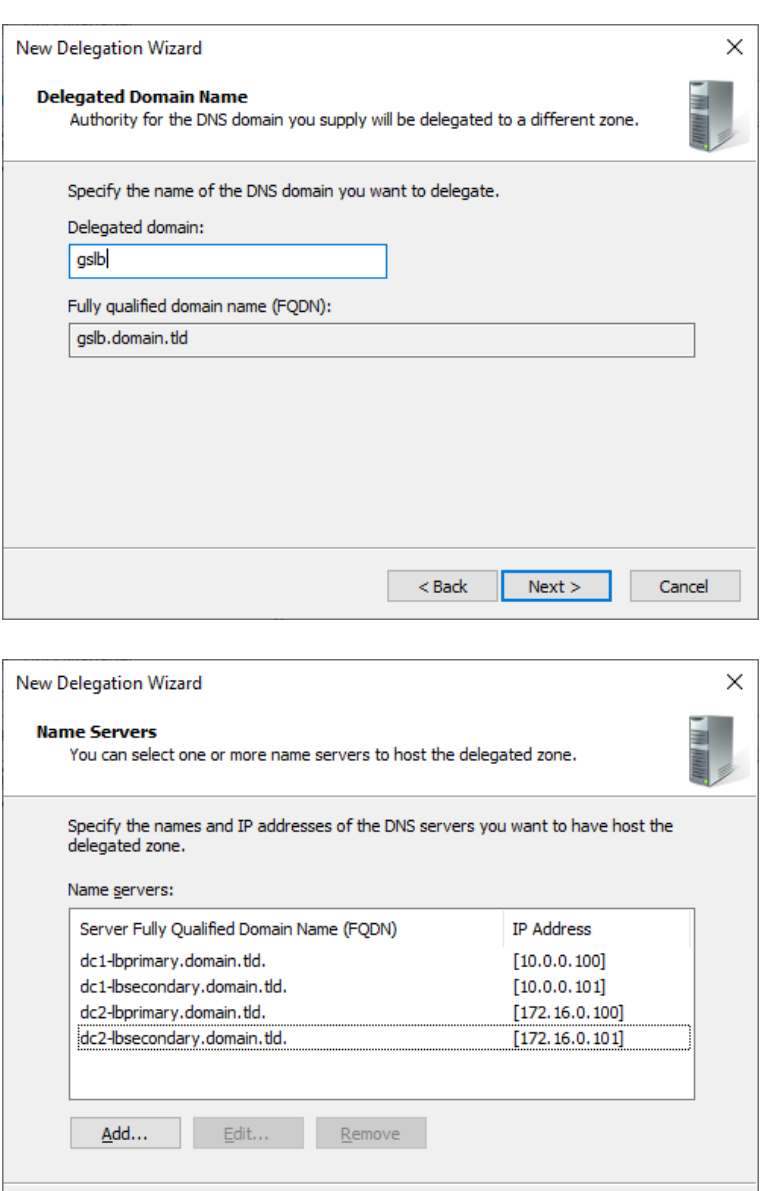

3. Test the delegation to make sure it is working as expected.

From the Windows command line, the nslookup program can be used to send test DNS queries to the DNS server. The DNS server is located at IP address 10.0.0.50 in the example presented here.

 $<sub>Back</sub>$ </sub>

 $Next$ 

Cancel

For the first test, use the -norecurse option to instruct the DNS server not to query another server for the answer. A successful test would see the DNS server respond and indicate that the subdomain in question is served by another server(s), giving the other server's details, like so:

```
C:\Users\me>nslookup -norecurse gslb.domain.tld 10.0.0.50
Server: UnKnown
Address: 10.0.0.50
Name: gslb.domain.tld
Served by:
- dc1-lbprimary.domain.tld
            10.0.0.100
            gslb.domain.tld
```
μh.

```
- dc1-lbsecondary.domain.tld
            10.0.0.101
            gslb.domain.tld
- dc2-lbprimary.domain.tld
            172.16.0.100
            gslb.domain.tld
- dc2-lbsecondary.domain.tld
           172.16.0.101
            gslb.domain.tld
```
For the second test, execute the same command without the -norecurse option. This should see the DNS server fetch the answer from the load balancer and then serve up the 'fetched' answer in its response. A successful test would see the server reply with the IP address of one of the online sites/services, like so:

```
C:\Users\me>nslookup gslb.domain.tld 10.0.0.50
Server: UnKnown
Address: 10.0.0.50
Non-authoritative answer:
Name: gslb.domain.tld
Address: 10.0.0.2
```
### <span id="page-40-0"></span>15.4. Configuring HA - Adding a Secondary Appliance

Our recommended configuration is to use a clustered HA pair of load balancers to provide a highly available and resilient load balancing solution. We recommend that the Primary appliance is fully configured first, then the Secondary appliance can be added to create an HA pair. Once the HA pair is configured, load balanced services must be configured and modified on the Primary appliance. The Secondary appliance will be automatically kept in sync.

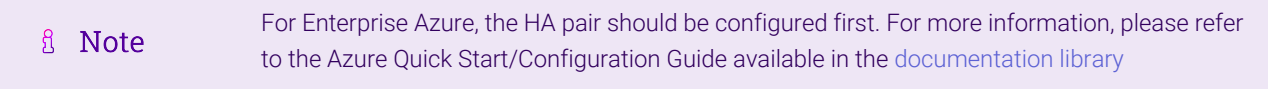

The clustered HA pair uses Heartbeat to determine the state of the other appliance. Should the active device (normally the Primary) suffer a failure, the passive device (normally the Secondary) will take over.

### <span id="page-40-1"></span>Non-Replicated Settings

μh.

A number of settings are not replicated as part of the Primary/Secondary pairing process and therefore must be manually configured on the Secondary appliance. These are listed by WebUI menu option in the table below:

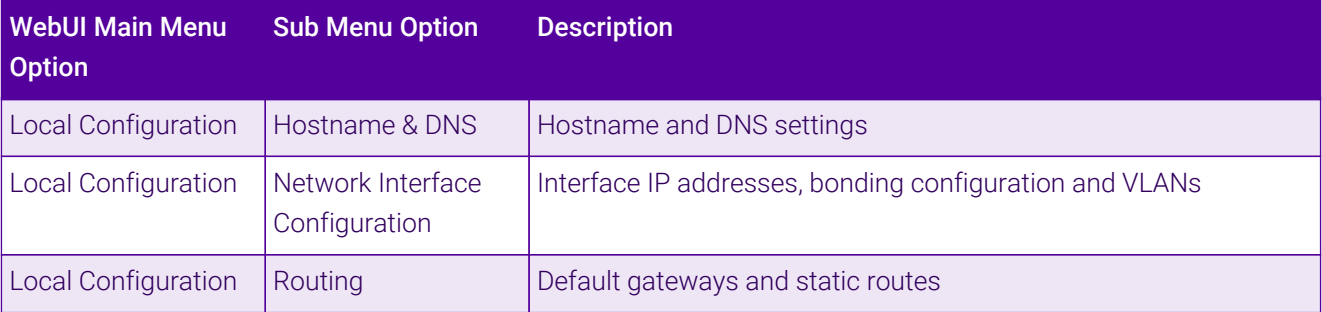

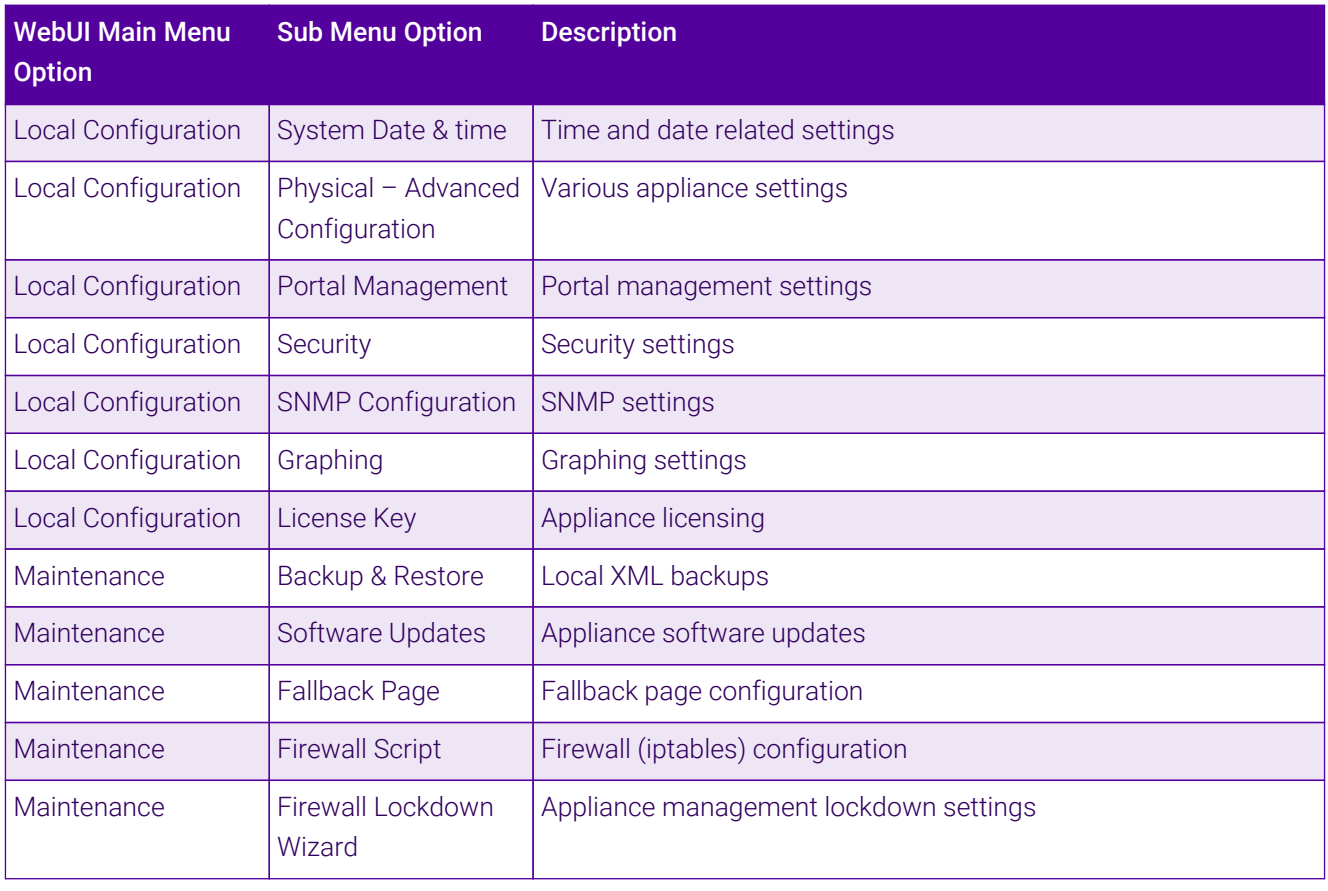

Make sure that where any of the above have been configured on the Primary appliance, they're (①) Important also configured on the Secondary.

### <span id="page-41-0"></span>Configuring the HA Clustered Pair

**Create a Clustered Pair** 

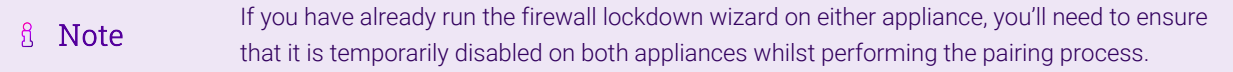

- 1. Deploy a second appliance that will be the Secondary and configure initial network settings.
- 2. Using the WebUI on the Primary appliance, navigate to: *Cluster Configuration > High-Availability Configuration*.

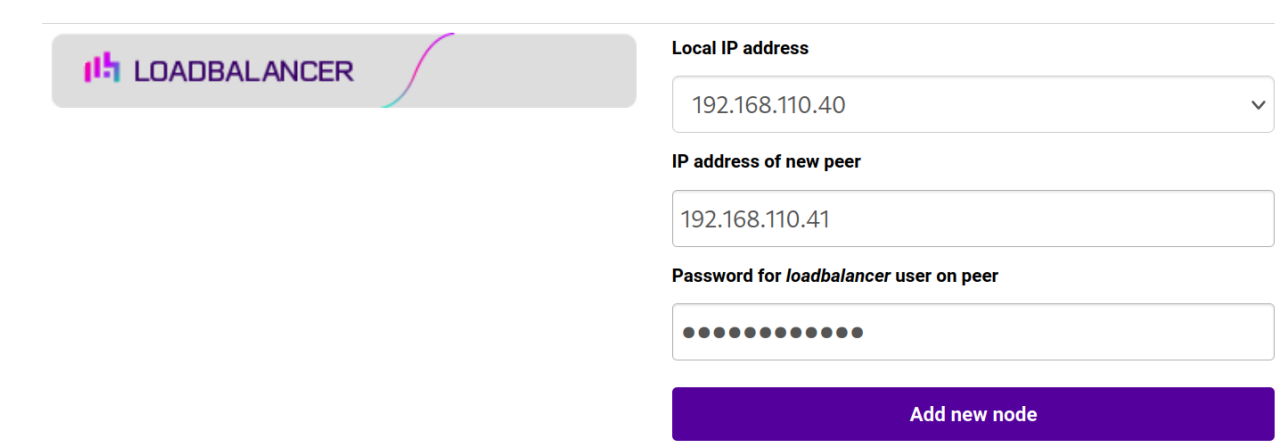

- 3. Specify the IP address and the *loadbalancer* user's password for the Secondary (peer) appliance as shown in the example above.
- 4. Click Add new node.
- 5. The pairing process now commences as shown below:

#### **Create a Clustered Pair**

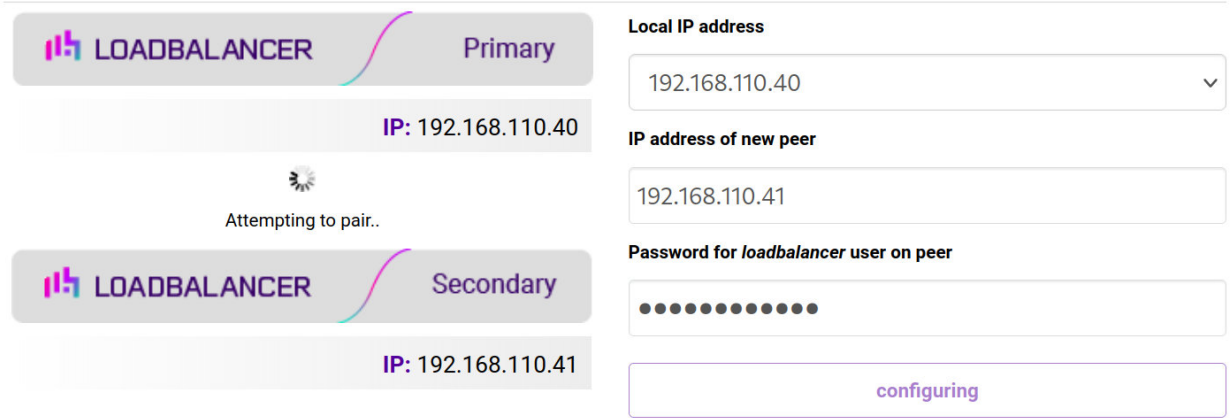

6. Once complete, the following will be displayed on the Primary appliance:

#### **High Availability Configuration - primary**

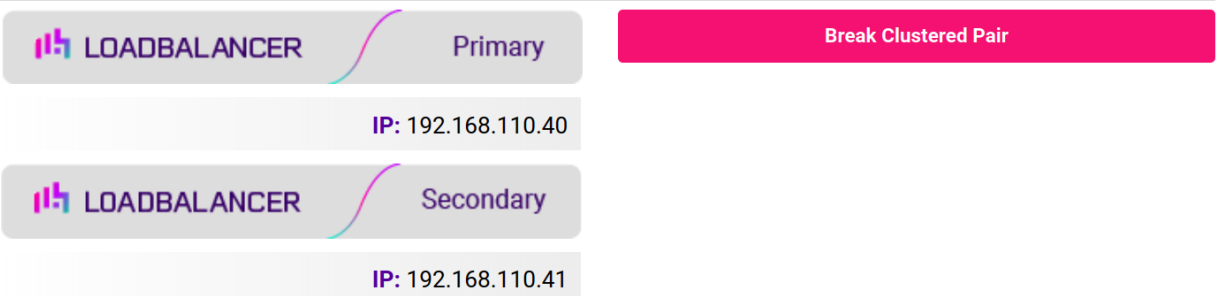

7. To finalize the configuration, restart heartbeat and any other services as prompted in the "Commit changes" message box at the top of the screen.

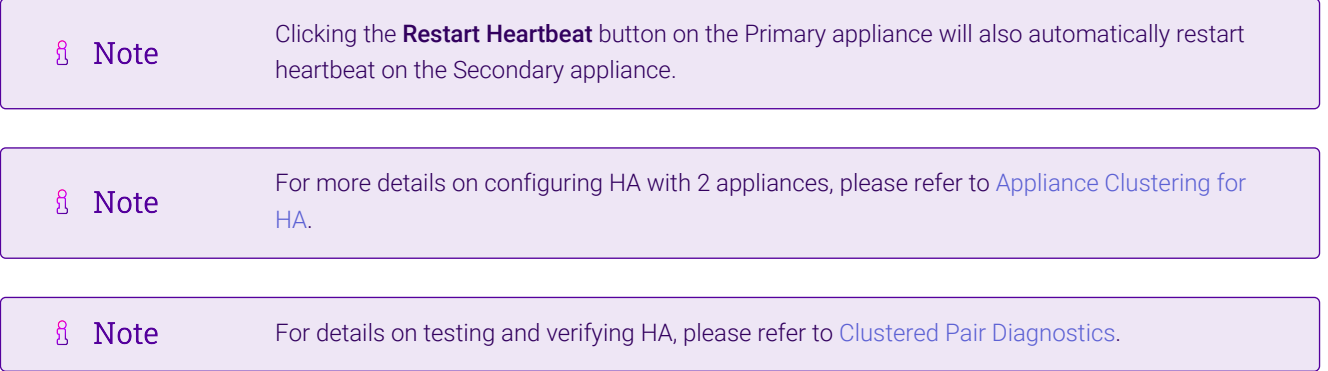

## <span id="page-43-0"></span>16. Document Revision History

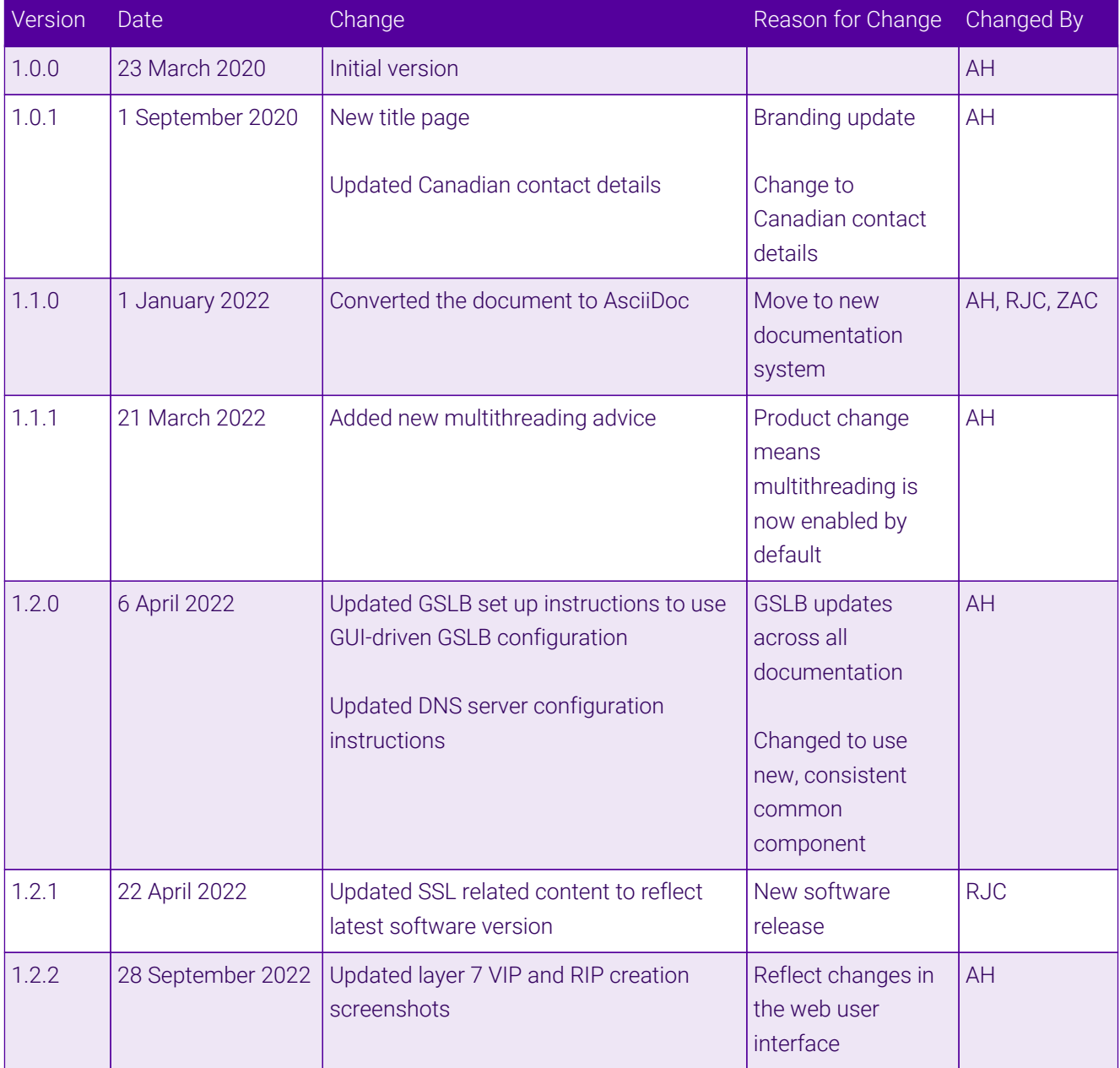

 $\ket{15}$ 

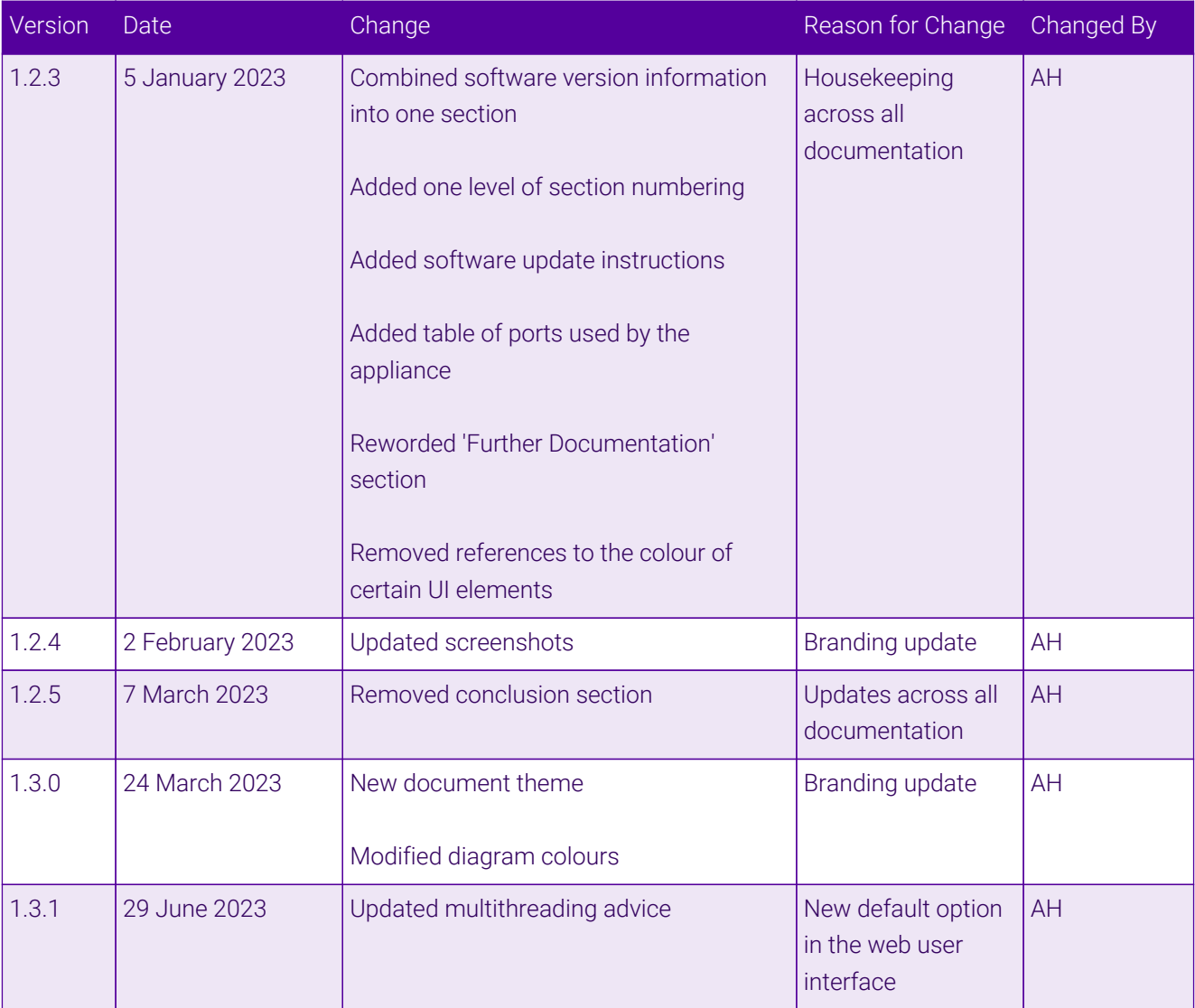

## **II-** LOADBALANCER

**Visit us: www.loadbalancer.org Phone us:** +44 (0)330 380 1064 **Phone us:** +1 833 274 2566 **Email us:** info@loadbalancer.org **Follow us:** @loadbalancer.org

### **About Loadbalancer.org**

Loadbalancer.org's mission is to ensure that its clients' businesses are never interrupted. The load balancer experts ask the right questions to get to the heart of what matters, bringing a depth of understanding to each deployment. Experience enables Loadbalancer.org engineers to design less complex, unbreakable solutions and to provide exceptional personalized support.

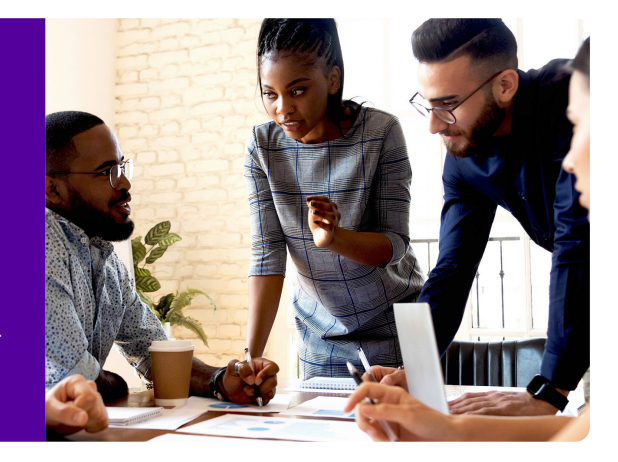